# **OXY5135B** COM Express with Intel Ivy Bridge+QM77 User's Manual

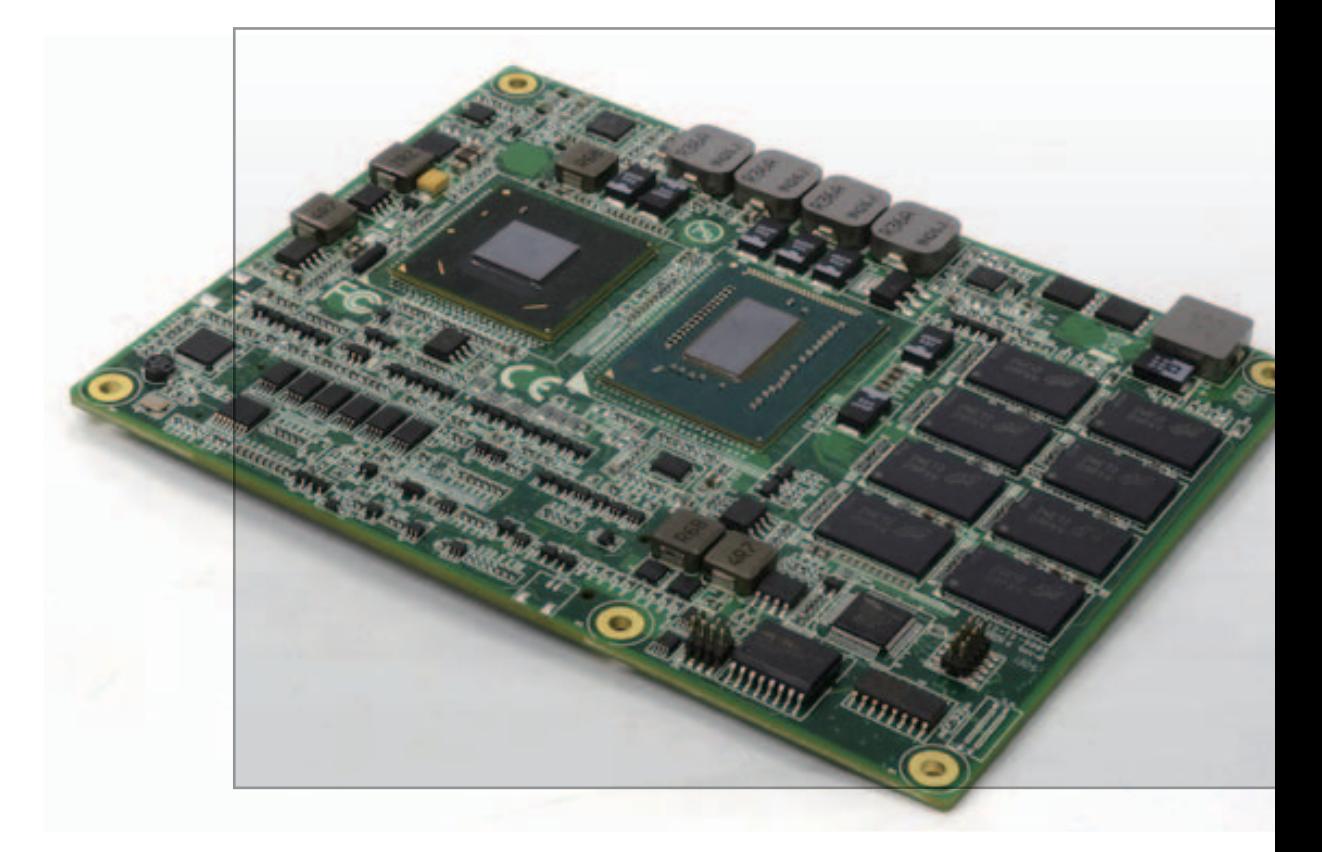

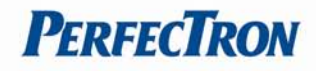

# <span id="page-1-0"></span>**Safety Information**

## <span id="page-1-1"></span>**Electrical safety**

- To prevent electrical shock hazard, disconnect the power cable from the electrical outlet before relocating the system.
- When adding or removing devices to or from the system, ensure that the power cables for the devices are unplugged before the signal cables are connected. If possible, disconnect all power cables from the existing system before you add a device.
- Before connecting or removing signal cables from the motherboard, ensure that all power cables are unplugged.
- Seek professional assistance before using an adapter or extension cord. These devices could interrupt the grounding circuit.
- Make sure that your power supply is set to the correct voltage in your area.
- If you are not sure about the voltage of the electrical outlet you are using, contact your local power company.
- If the power supply is broken, do not try to fix it by yourself. Contact a qualified service technician or your local distributor.

## <span id="page-1-2"></span>**Operation safety**

- Before installing the motherboard and adding devices on it, carefully read all the manuals that came with the package.
- Before using the product, make sure all cables are correctly connected and the power cables are not damaged. If you detect any damage, contact your dealer immediately.
- To avoid short circuits, keep paper clips, screws, and staples away from connectors, slots, sockets and circuitry.
- Avoid dust, humidity, and temperature extremes. Do not place the product in any area where it may become wet.
- Place the product on a stable surface.
- If you encounter any technical problems with the product, contact your local distributor

#### <span id="page-1-3"></span>**Statement**

- All rights reserved. No part of this publication may be reproduced in any form or by any means, without prior written permission from the publisher.
- All trademarks are the properties of the respective owners.
- All product specifications are subject to change without prior notice

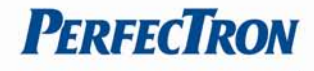

## **Revision History**

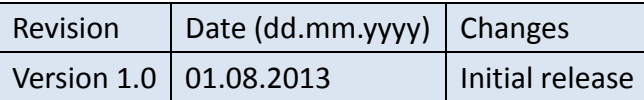

## **Packing list**

□ OXY5135B COM Express Type 6 Module

 $\Box$  CD (Driver + user's manual)

## **Optional Accessories**

- □ Thermal kit: Heatspreader
- $\Box$  Thermal kit: Active heatsink
- □ SK505 COM Express Type 6 carrier board

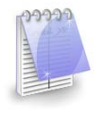

If any of the above items is damaged or missing, please contact your local distributor.

## **Ordering Information**

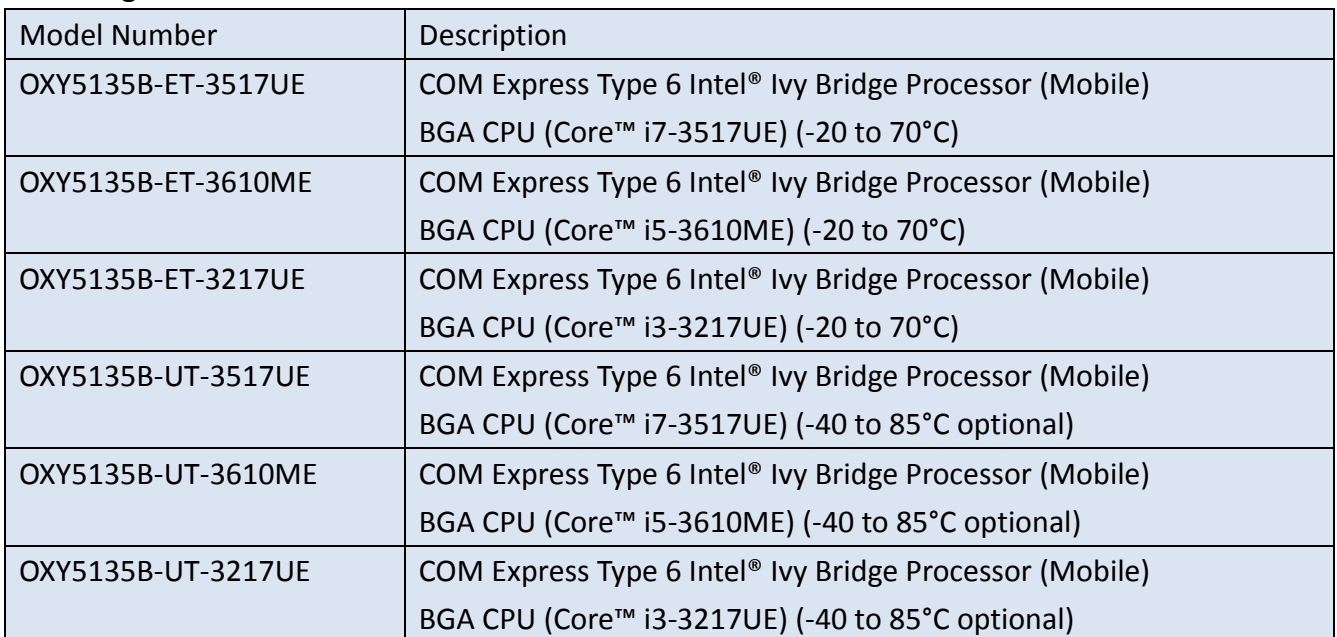

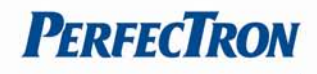

# <span id="page-3-0"></span>**Table of content**

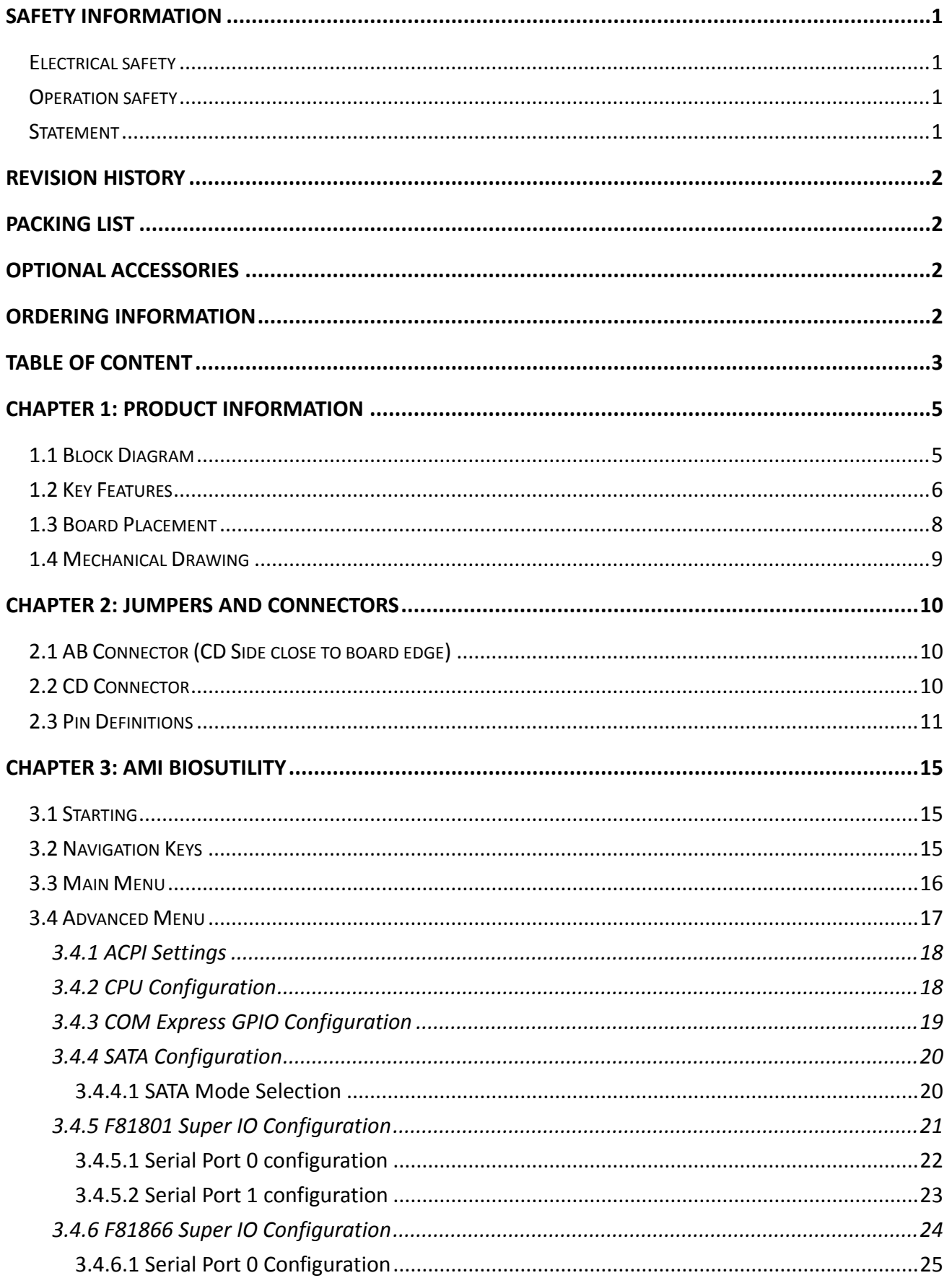

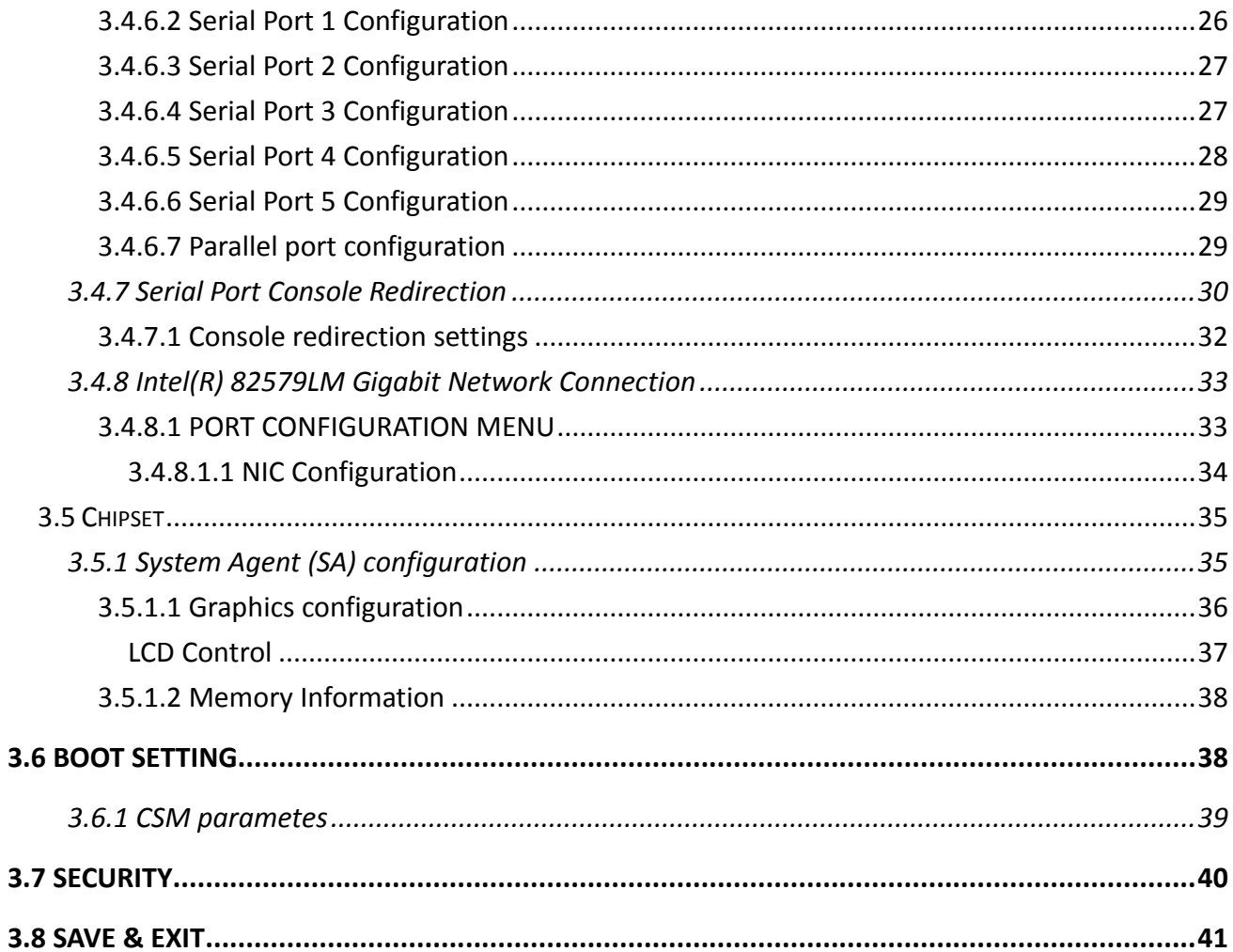

**PERFECTRON** 

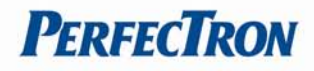

# <span id="page-5-0"></span>**Chapter 1: Product Information**

# <span id="page-5-1"></span>**1.1 Block Diagram**

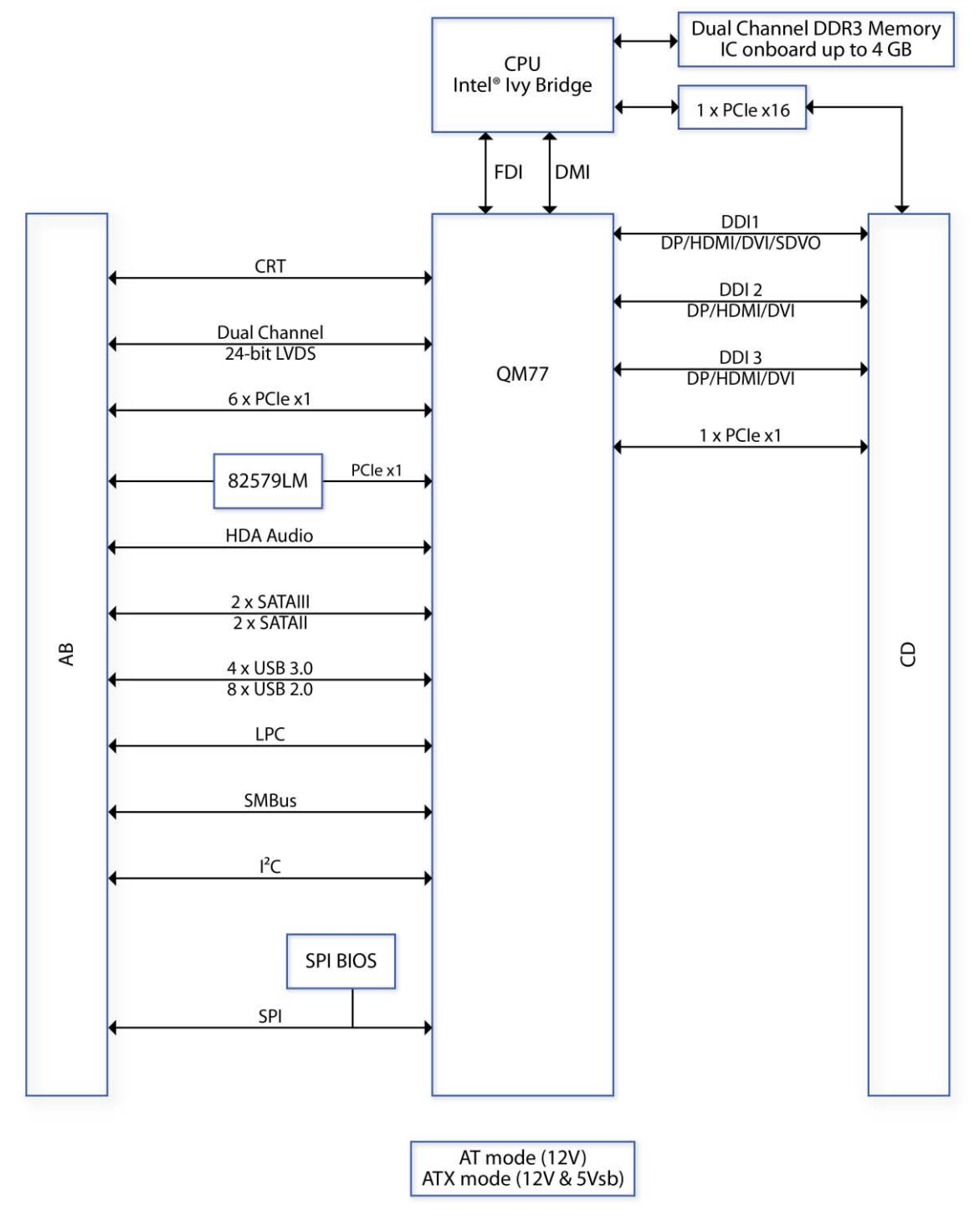

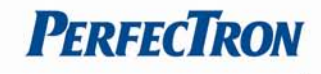

# <span id="page-6-0"></span>**1.2 Key Features**

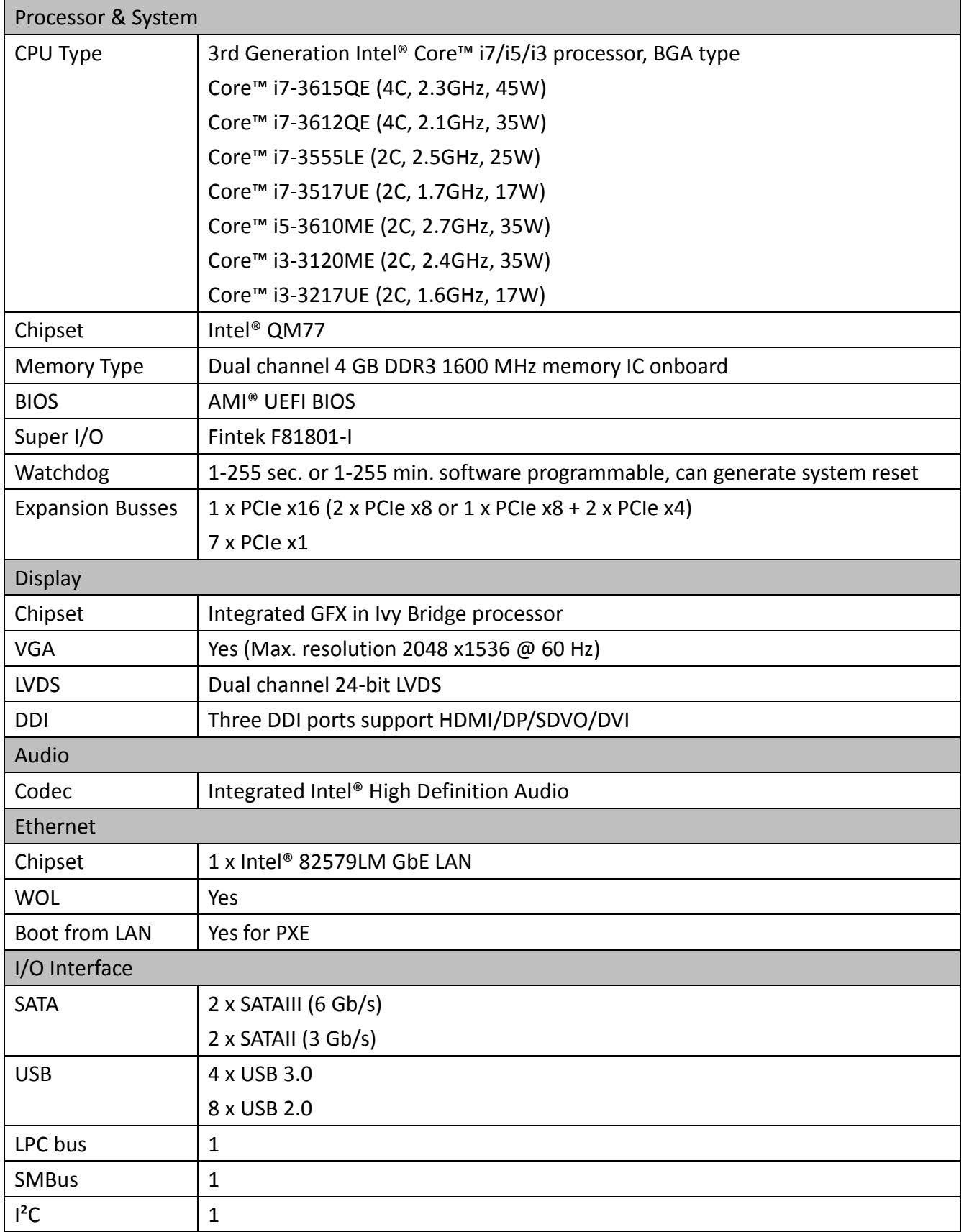

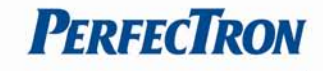

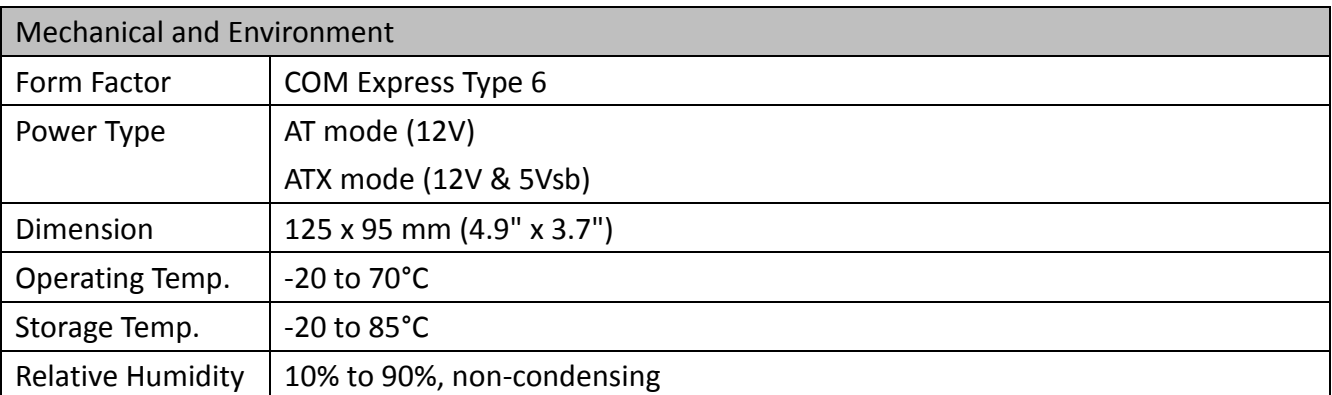

**\*All specifications and photos are subject to change without notice.**

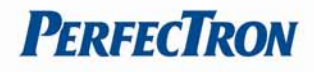

## <span id="page-8-0"></span>**1.3 Board Placement**

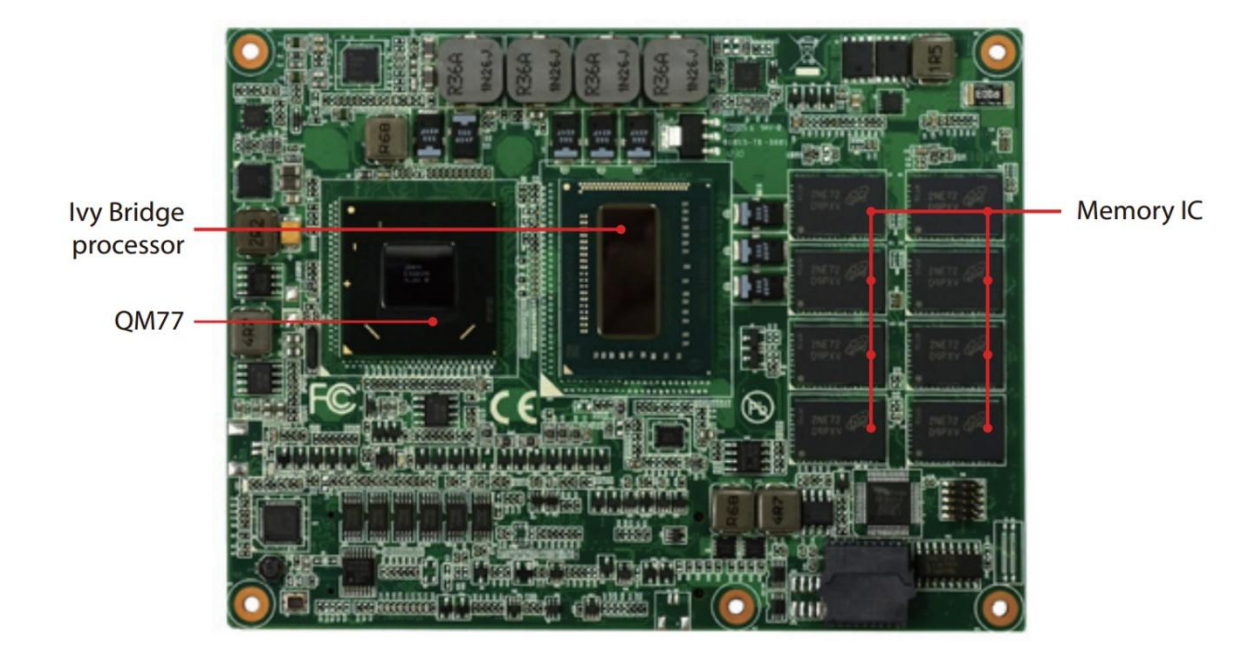

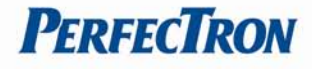

## <span id="page-9-0"></span>**1.4 Mechanical Drawing**

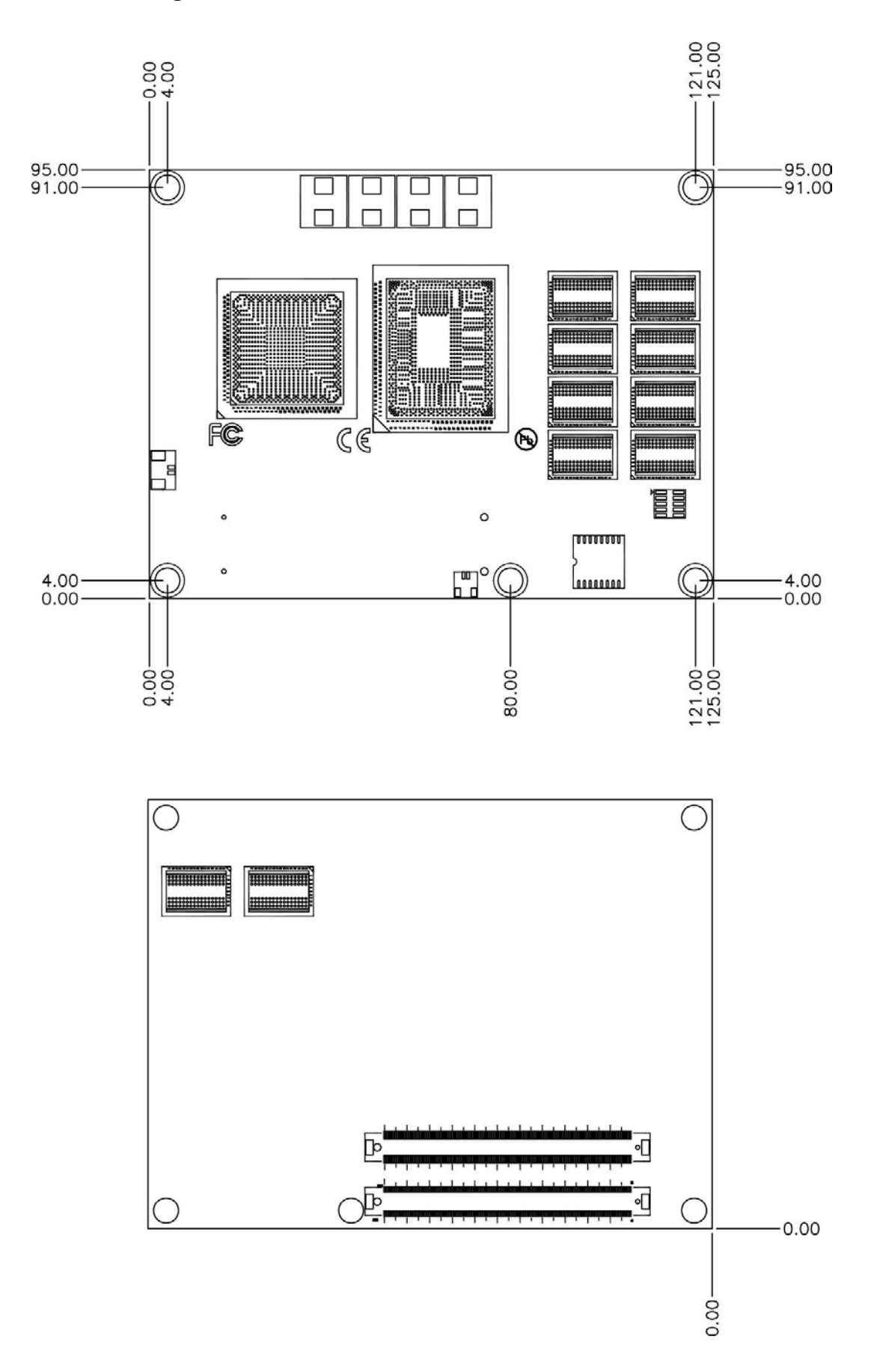

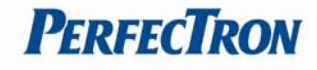

# <span id="page-10-0"></span>**Chapter 2: Jumpers and Connectors**

# <span id="page-10-1"></span>**2.1 AB Connector (CD Side close to board edge)**

- VGA
- 24-bit LVDS Dual Channel
- 6 x PCIe x1
- $\bullet$  1 x PCIe x16
- 1 x Gigabit Ethernet
- High Definition Audio bus
- 2 x SATAIII, 2 x SATAII
- 4 x USB 3.0, 8 x USB 2.0
- LPC
- $\bullet$  SMBus and  $l^2C$

# <span id="page-10-2"></span>**2.2 CD Connector**

- DDI1 (DP/HDMI/DVI/SDVO)
- DDI2 (DP/HDMI/DVI)
- DDI3 (DP/HDMI/DVI)
- 1 x PCIe x1

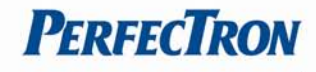

# <span id="page-11-0"></span>**2.3 Pin Definitions**

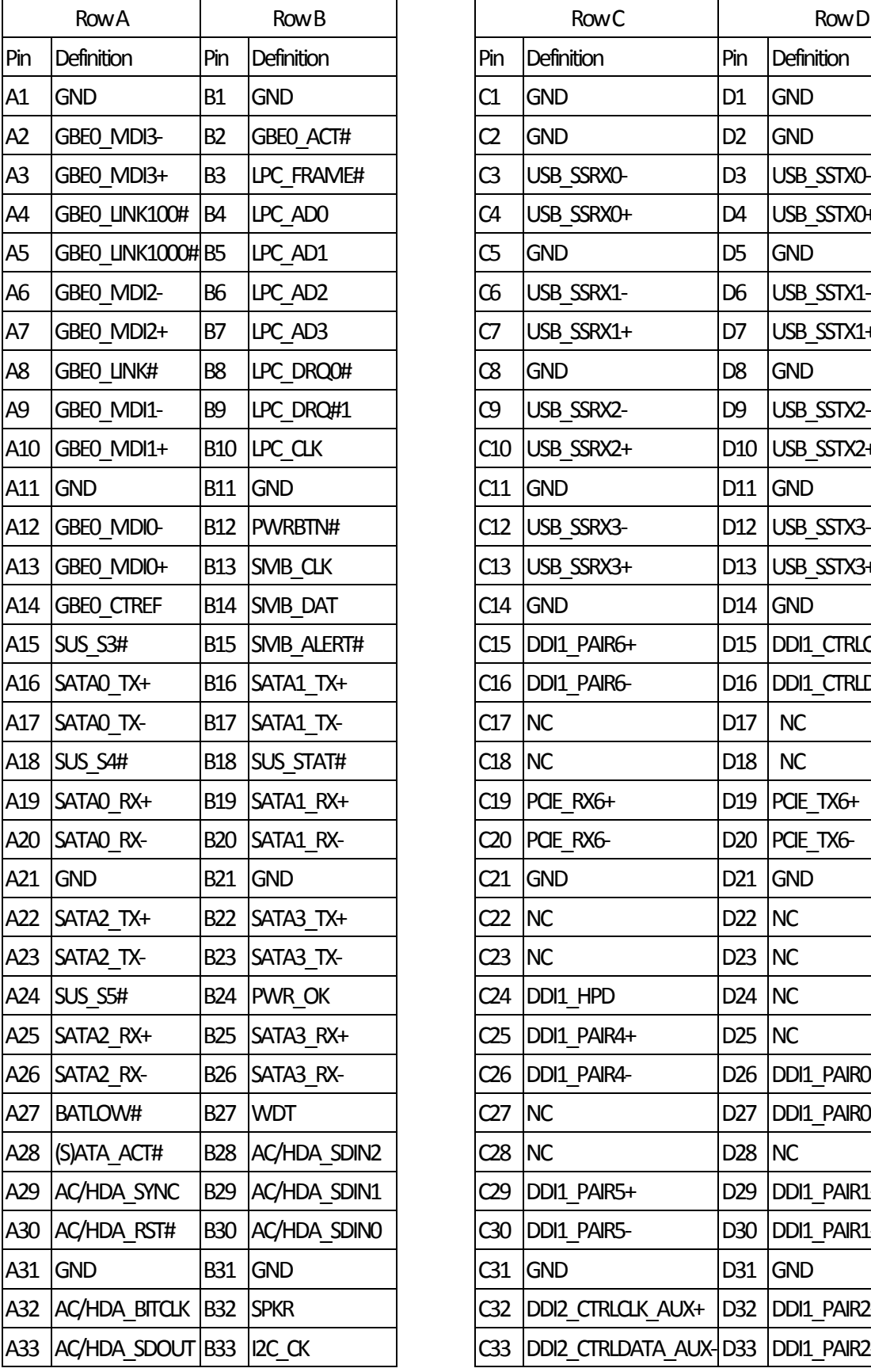

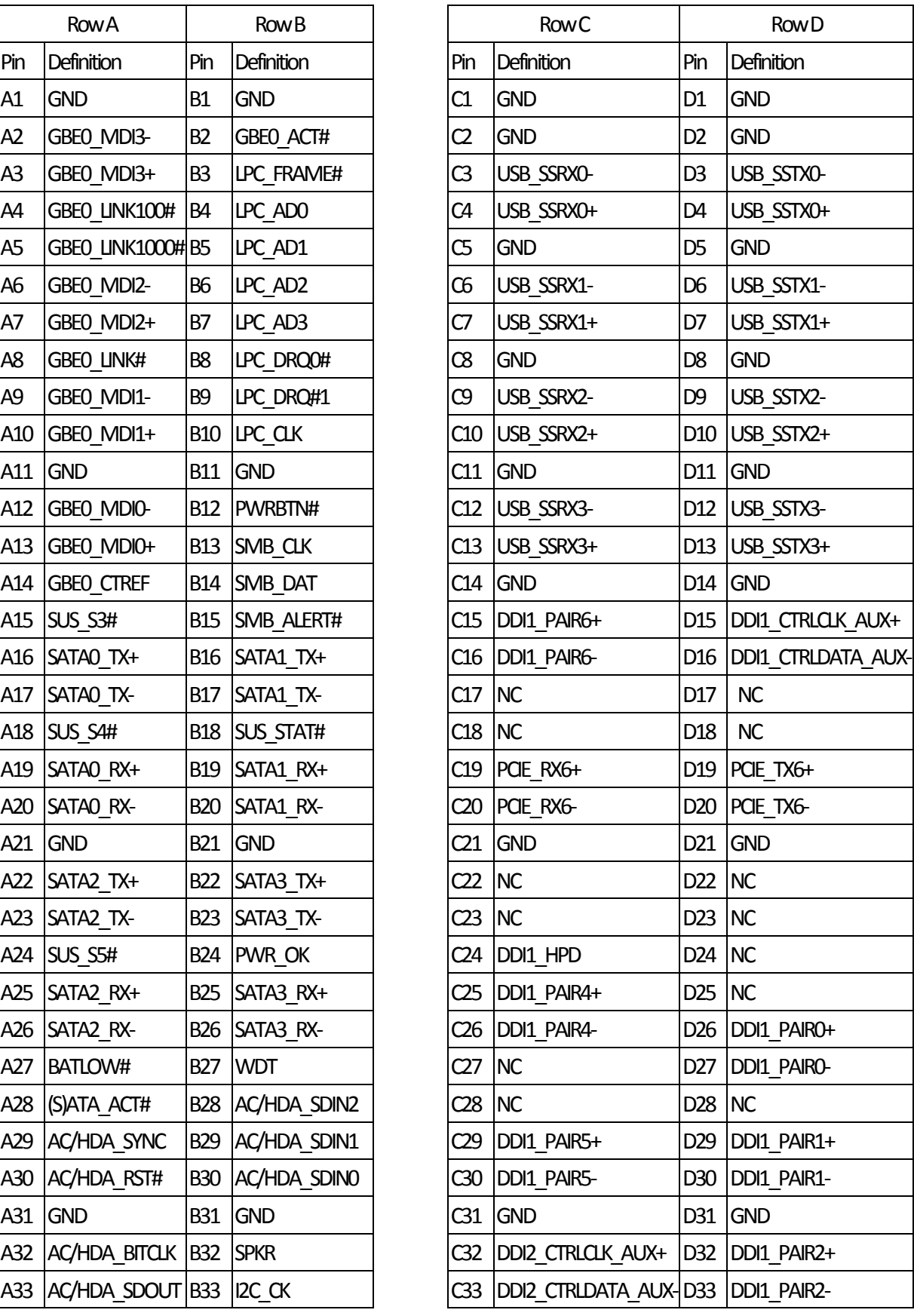

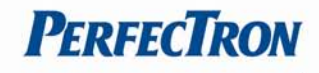

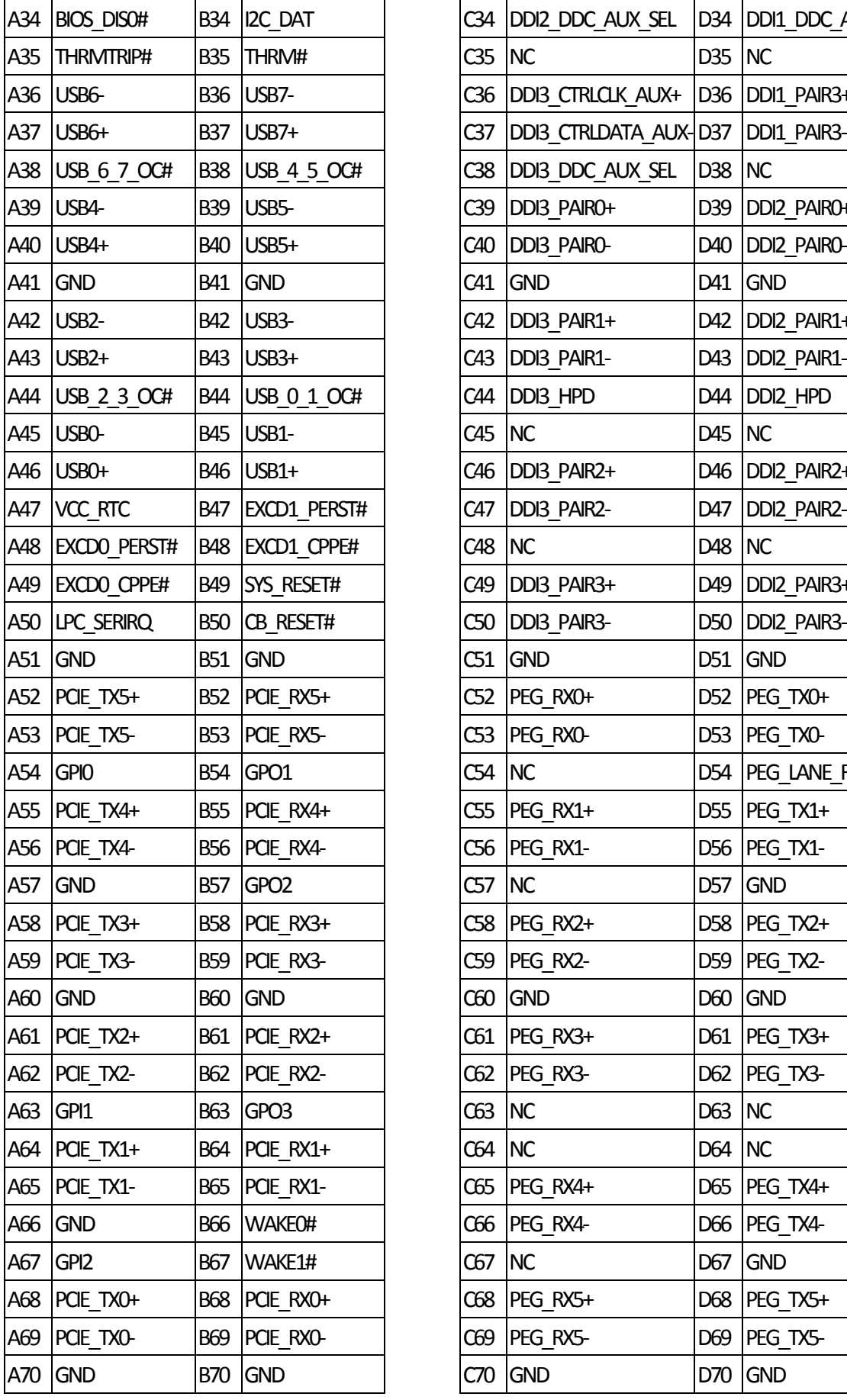

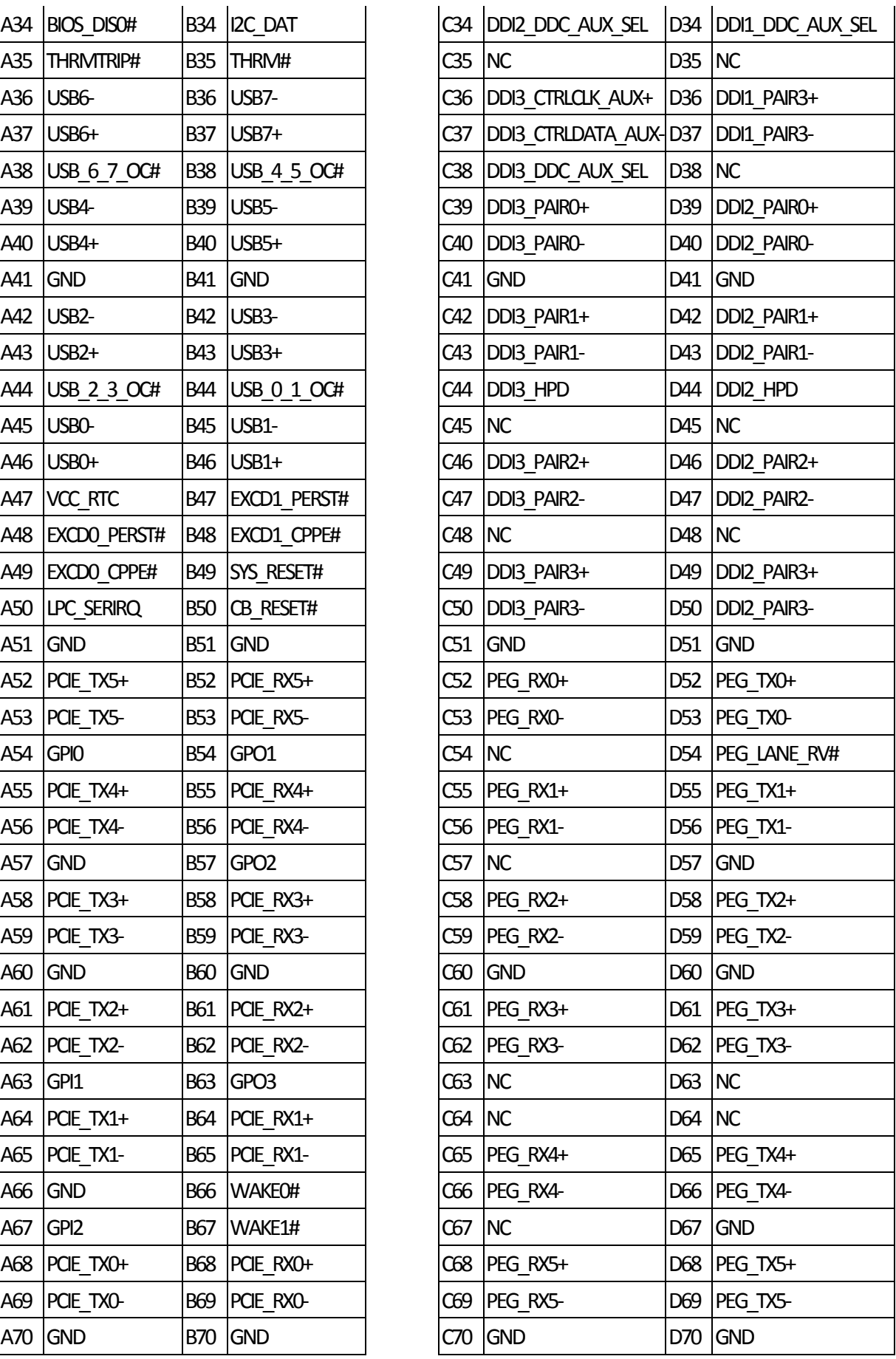

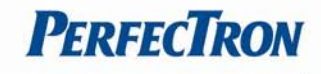

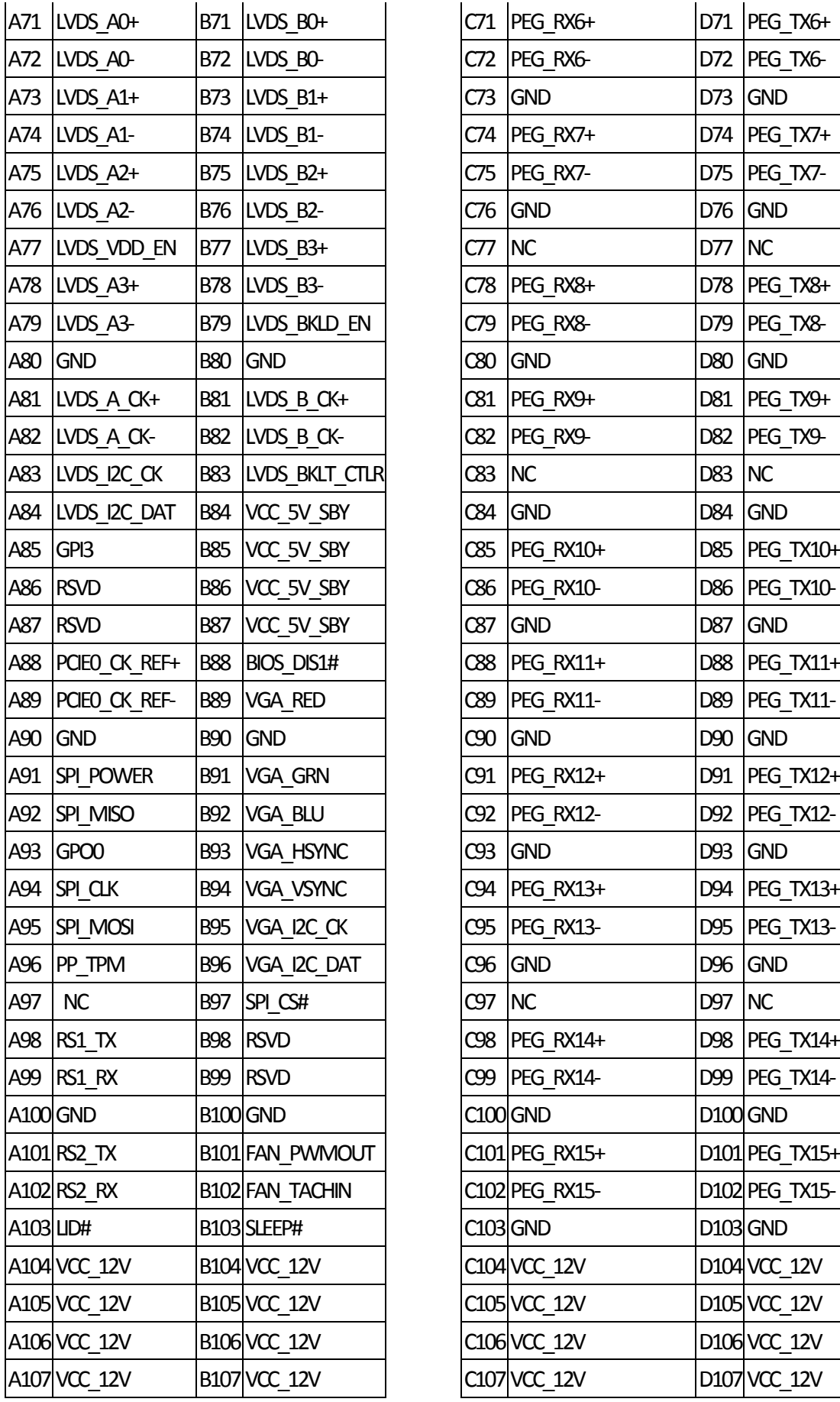

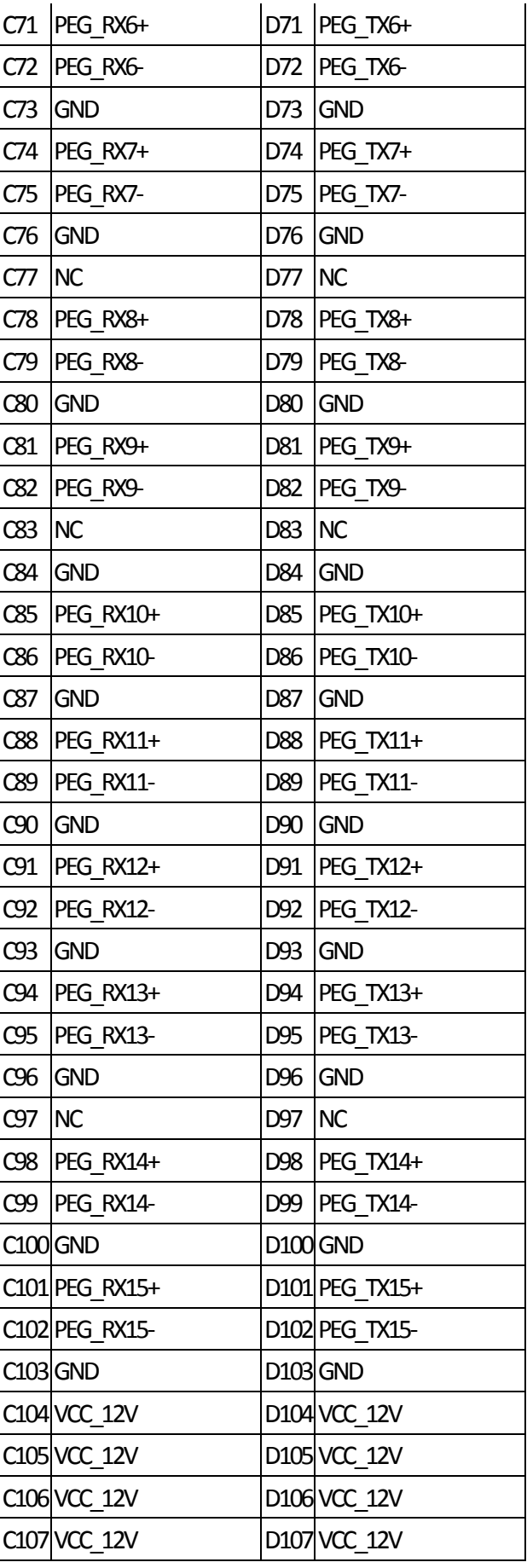

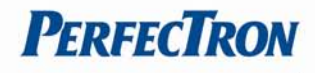

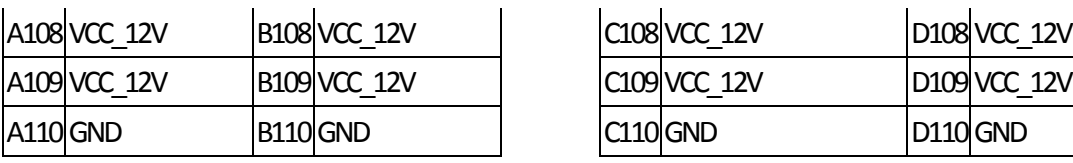

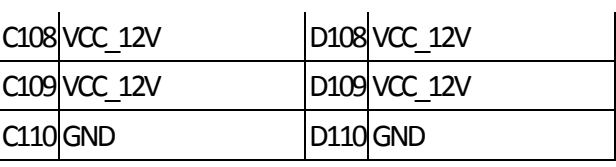

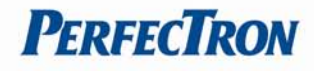

# **Chapter 3: AMI BIOSUTILITY**

This chapter provides users with detailed descriptions on how to set up a basic system configuration through the AMI BIOS setup utility

# **3.1 Starting**

To enter the setup screens, perform the following steps:

- Turn on the computer and press the <Del> key immediately.
- After the <Del> key is pressed, the main BIOS setup menu displays. Other setup screens can be accessed from the main BIOS setup menu, such as the Chipset and Power menus.

## **3.2 Navigation Keys**

The BIOS setup/utility uses a key‐based navigation system called hot keys. Most of the BIOS setup utility hot keys can be used at any time during the setup navigation process. Some of the hot keys are <F1>, <F10>, <Enter>, <ESC>, and <Arrow> keys.

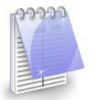

Some of the navigation keys may differ from one screen to another.

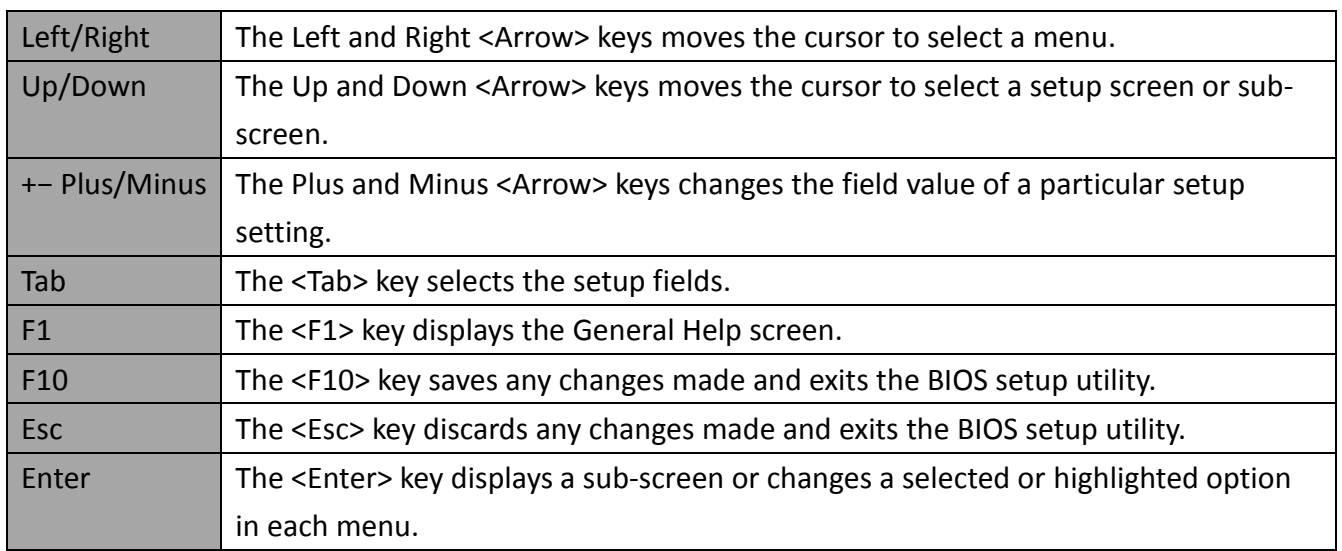

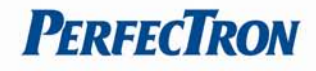

## <span id="page-16-0"></span>**3.3 Main Menu**

The Main menu is the first screen that you will see when you enter the BIOS Setup Utility.

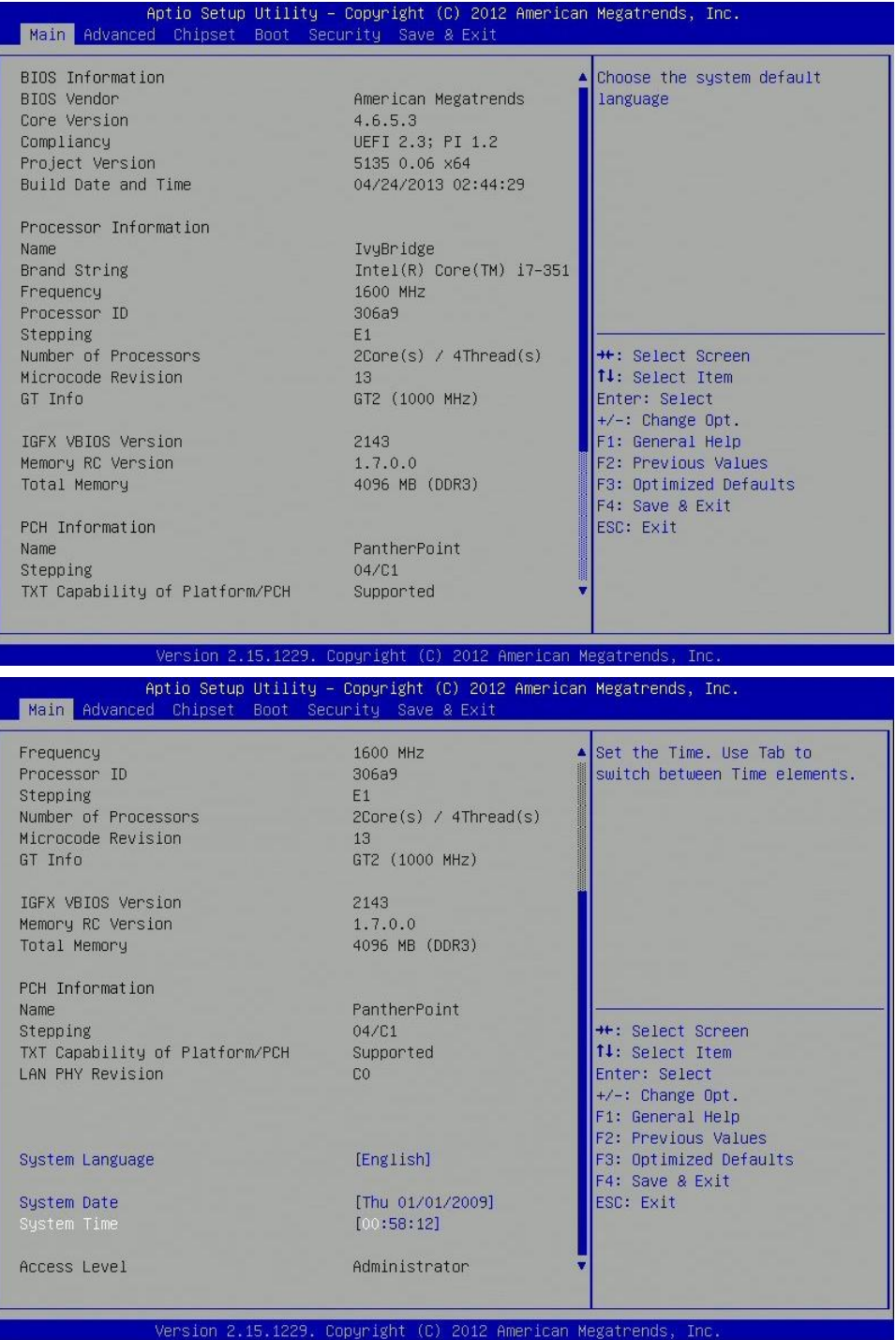

# **System Language**

Choose the system default language.

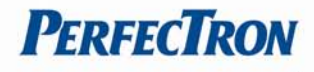

## **System Date**

Set the Date. Use Tab to switch between Date elements. Select System Date using the Up and Down <Arrow> keys. Enter the new values through the keyboard. Press the Left and Right <Arrow> keys to move between fields. The date setting must be entered in MM/DD/YY format.

## **System Time**

Set the Time. Use Tab to switch between Time elements.

Select System Time using the Up and Down <Arrow> keys. Enter the new values through the

keyboard. Press the Left and Right <Arrow> keys to move between fields.

The time setting is entered in HH:MM:SS format.

**Note:** The time is in 24‐hourformat. For example, 5:30 A.M. appears as 05:30:00, and 5:30 P.M. as 17:30:00.

## **Access Level**

Displays the access level of the current user in the BIOS.

## <span id="page-17-0"></span>**3.4 Advanced Menu**

The Advanced Menu allows you to configure your system for basic operation. Some entries are defaults required by the system board, while others, if enabled, will improve the performance of your system or let you set some features according to your preference. Setting incorrect field values may cause the system to malfunction.

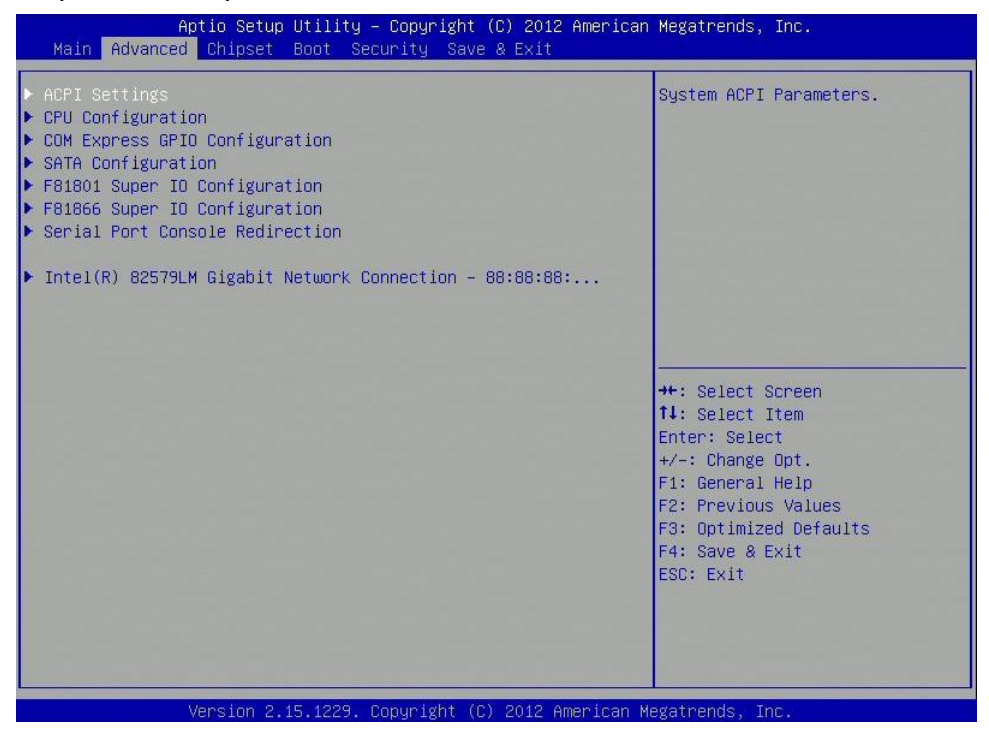

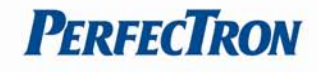

# <span id="page-18-0"></span>**3.4.1 ACPI Settings**

# System ACPI parameters

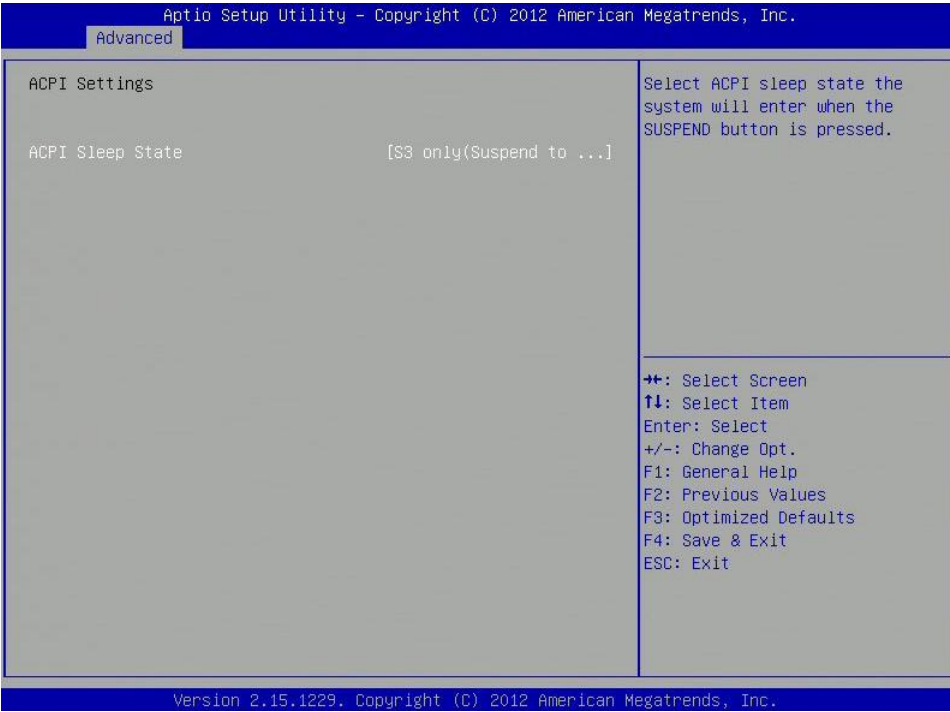

# **ACPI Sleep State**

Select ACPI sleep state the system will enter when the SUSPEND button is pressed.

# <span id="page-18-1"></span>**3.4.2 CPU Configuration**

This section is used to configure the CPU.

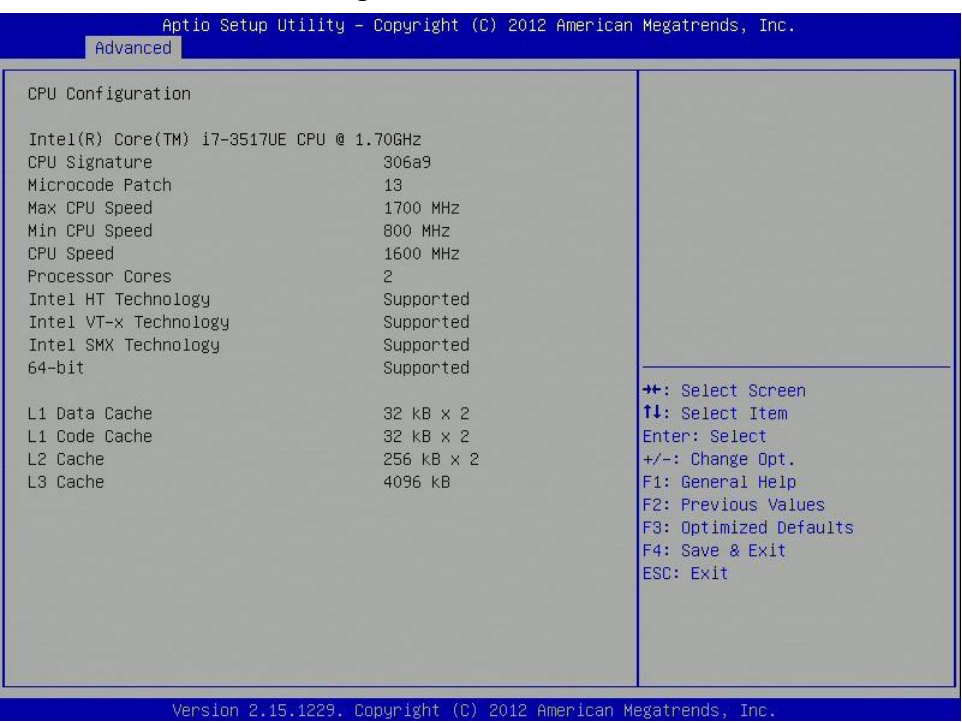

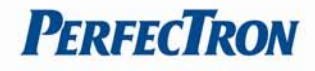

# <span id="page-19-0"></span>**3.4.3 COM Express GPIO Configuration**

# COM Express GPIO configuration settings

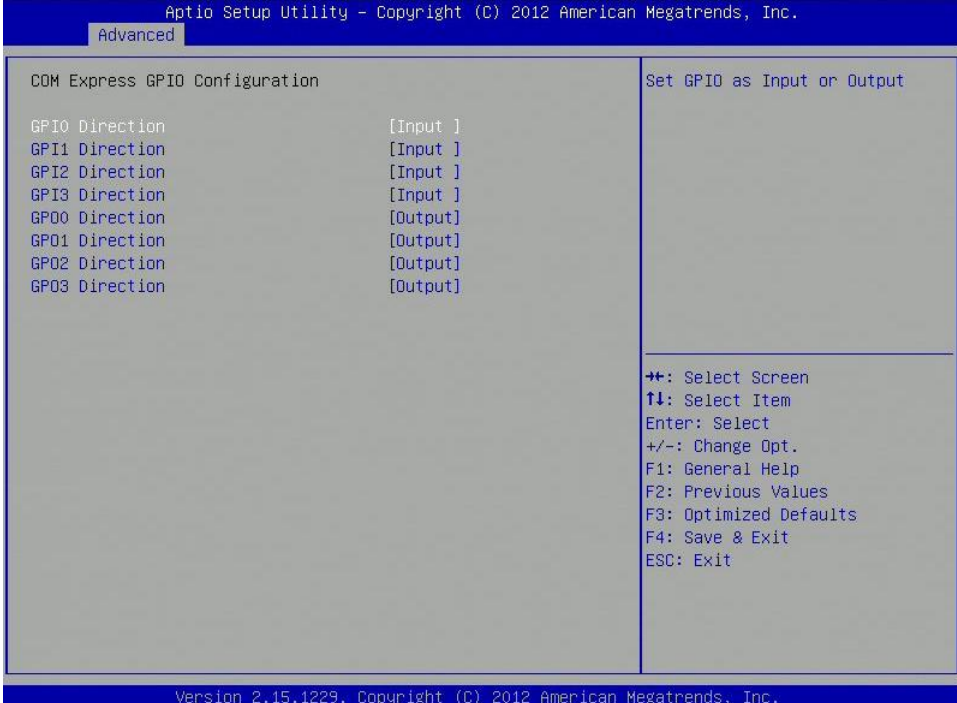

## **GPIO Direction**

Set GPIO as Input or Output

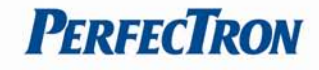

# <span id="page-20-0"></span>**3.4.4 SATA Configuration**

#### SATA device options settings

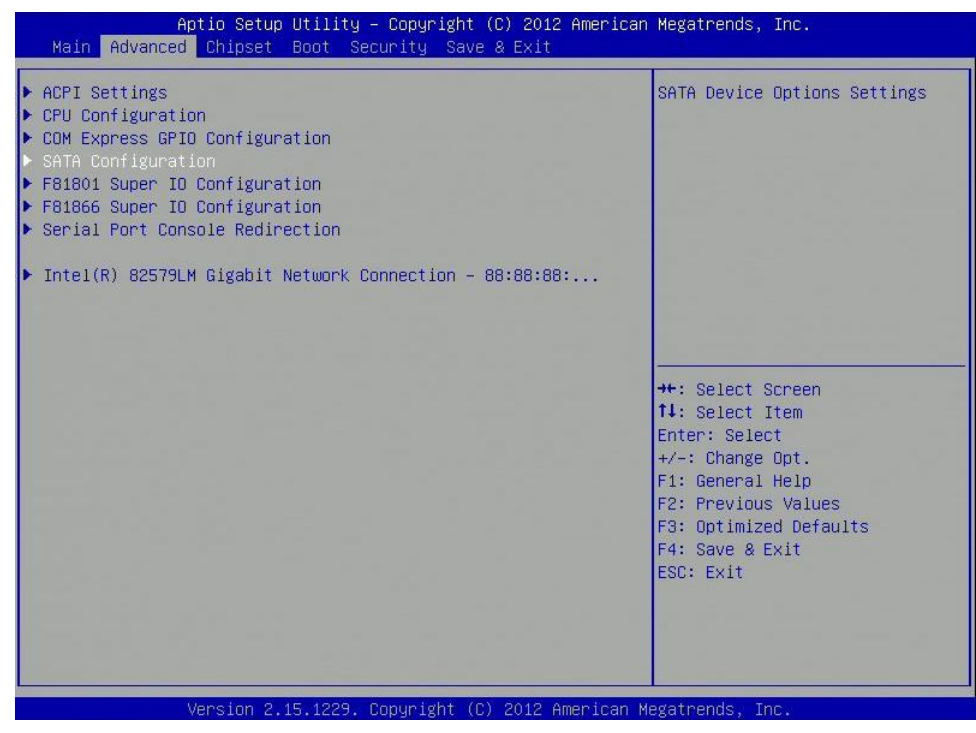

# <span id="page-20-1"></span>**3.4.4.1 SATA Mode Selection**

#### Determines how SATA controllers operate

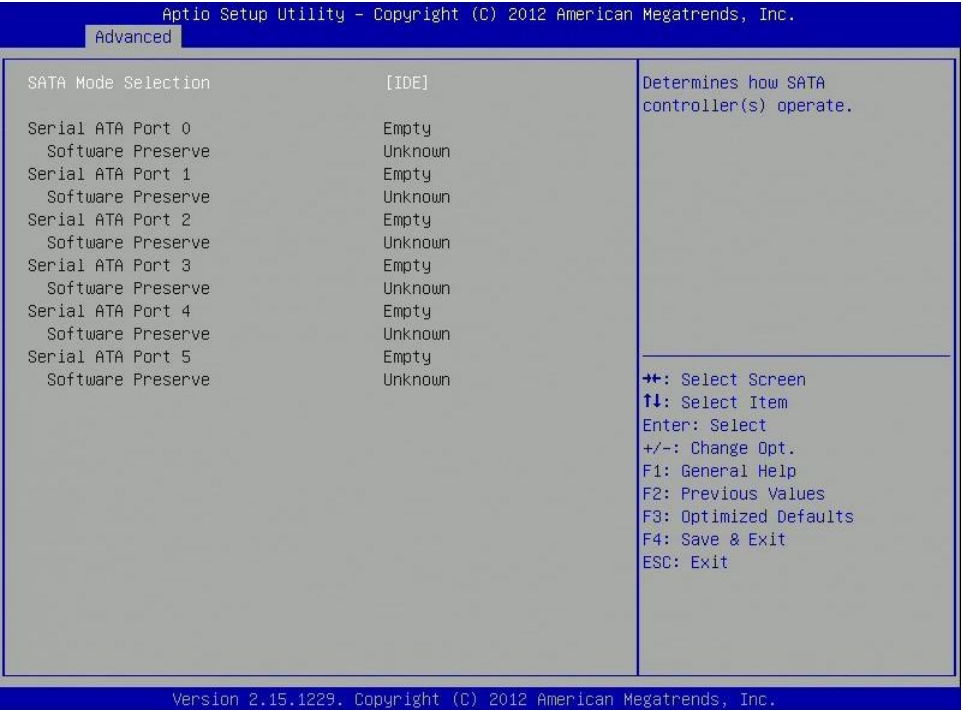

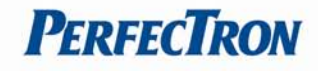

# <span id="page-21-0"></span>**3.4.5 F81801 Super IO Configuration**

# System Super IO chip parameters.

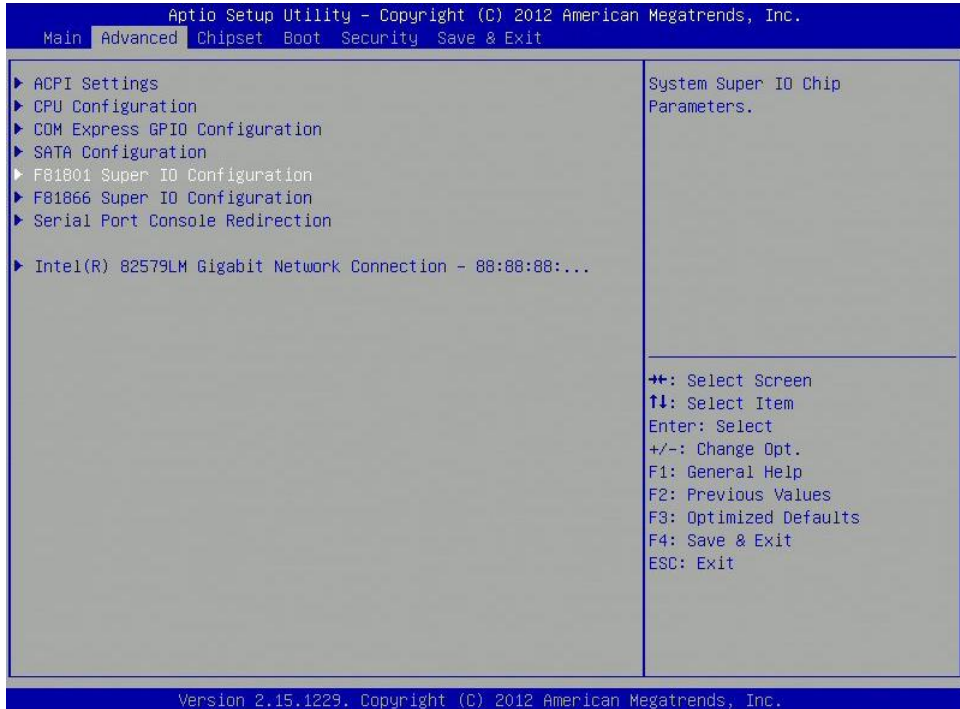

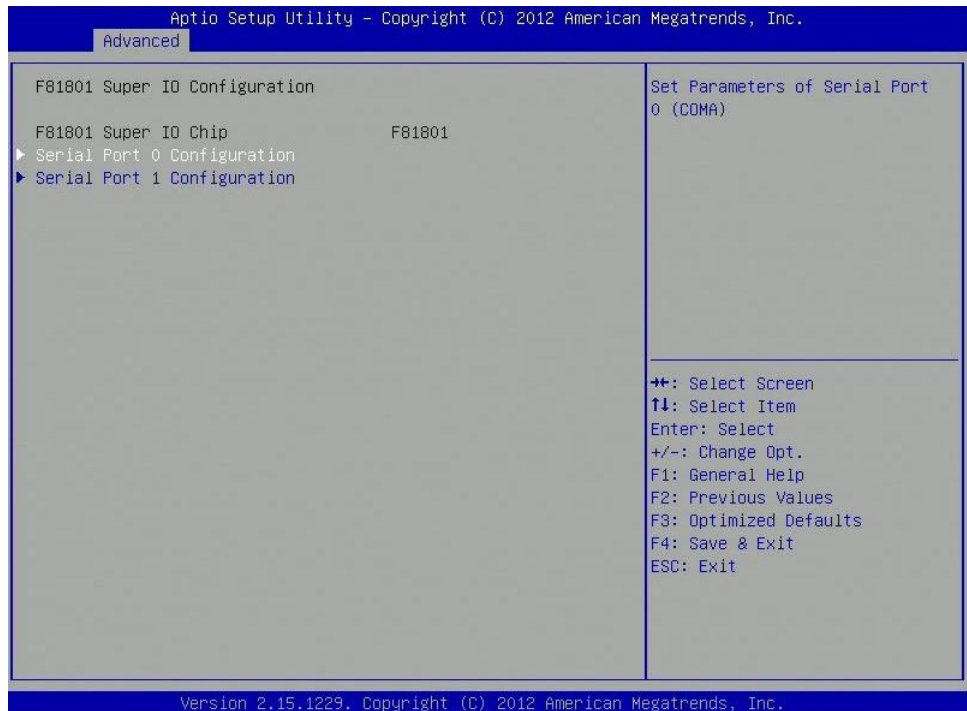

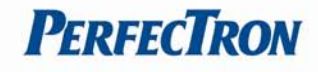

# <span id="page-22-0"></span>**3.4.5.1 Serial Port 0 configuration**

Set parameters of serial port 0 (COMA)

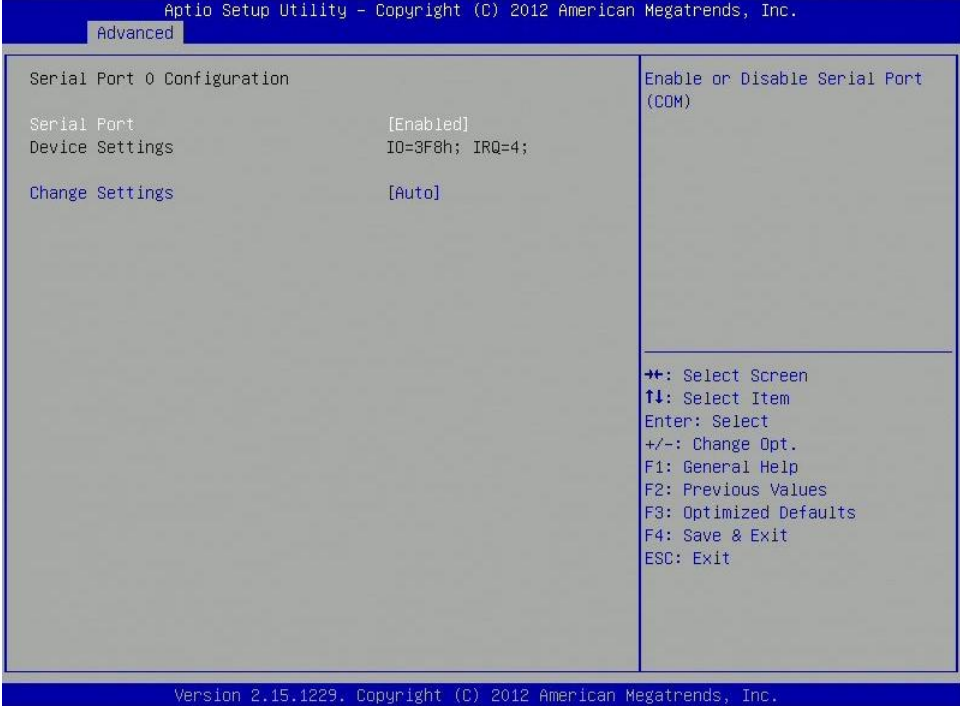

# **Serial Port**

Enable or Disable serial port (COM)

# **Change settings**

Select an optimal setting for Super IO device.

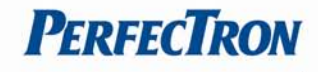

# <span id="page-23-0"></span>**3.4.5.2 Serial Port 1 configuration**

Set parameters of serial port 1 (COMB)

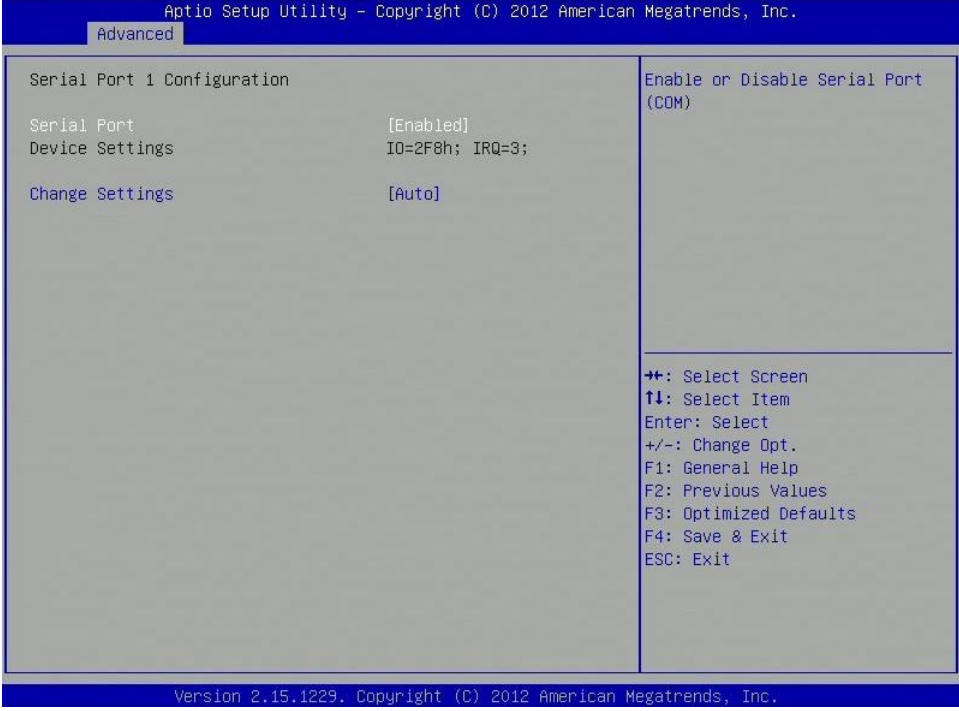

# **Serial Port**

Enable or Disable serial port (COM)

# **Change settings**

Select an optimal setting for Super IO device.

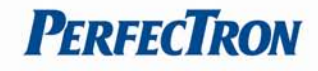

# <span id="page-24-0"></span>**3.4.6 F81866 Super IO Configuration**

#### System Super IO chip parameters.

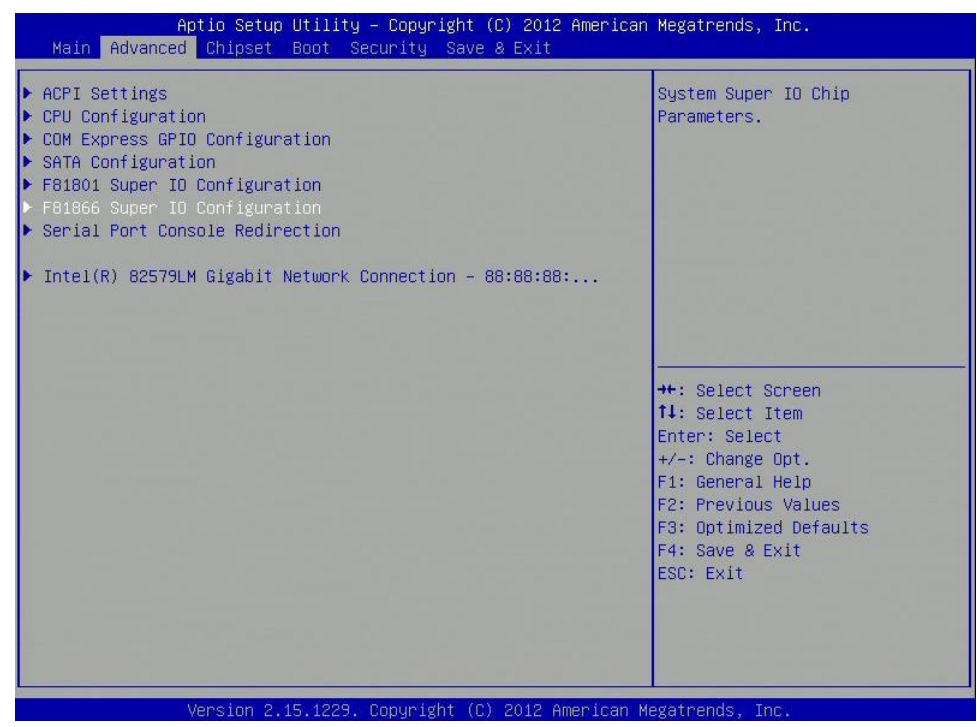

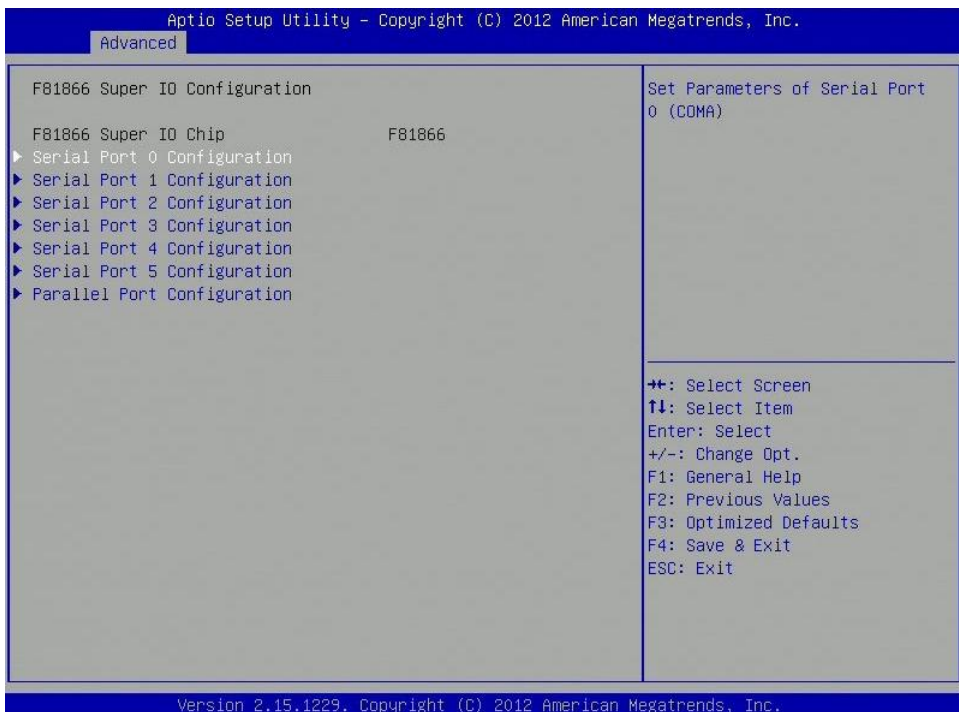

#### **Serial Port Configuration**

Set parameters of serial port (COM)

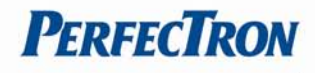

# **Parallel port configuration**

Set parameters of parallel port (LPT/LPTE)

## <span id="page-25-0"></span>**3.4.6.1 Serial Port 0 Configuration**

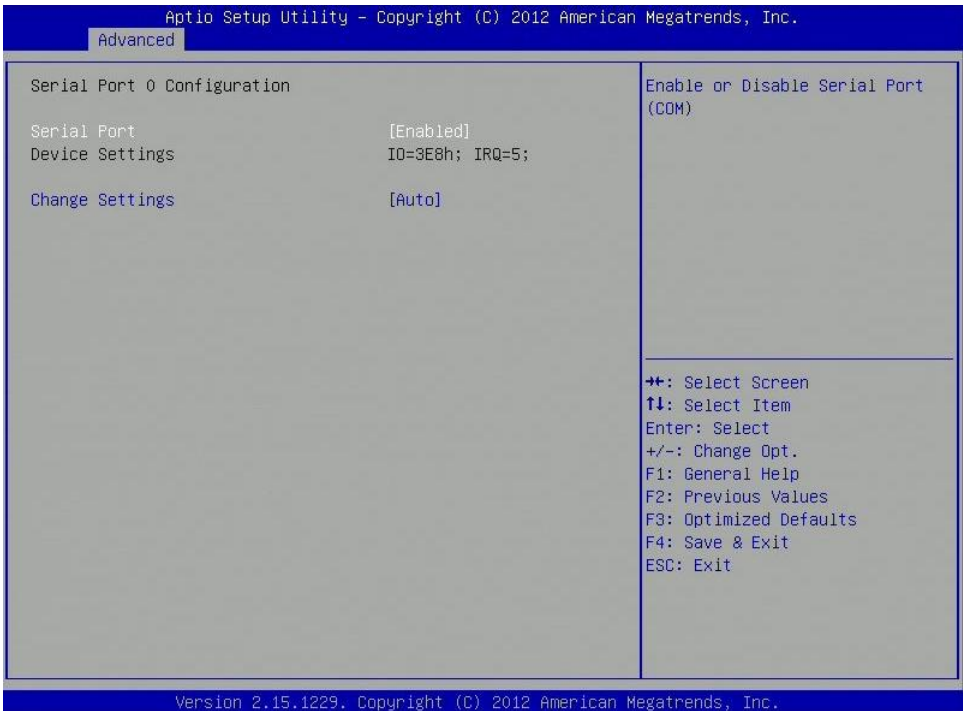

#### **Serial Port**

Enable or Disable serial port (COM)

# **Change settings**

Select an optimal setting for Super IO device.

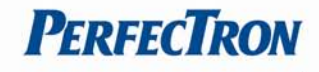

# <span id="page-26-0"></span>**3.4.6.2 Serial Port 1 Configuration**

Enable or disable serial port (COM)

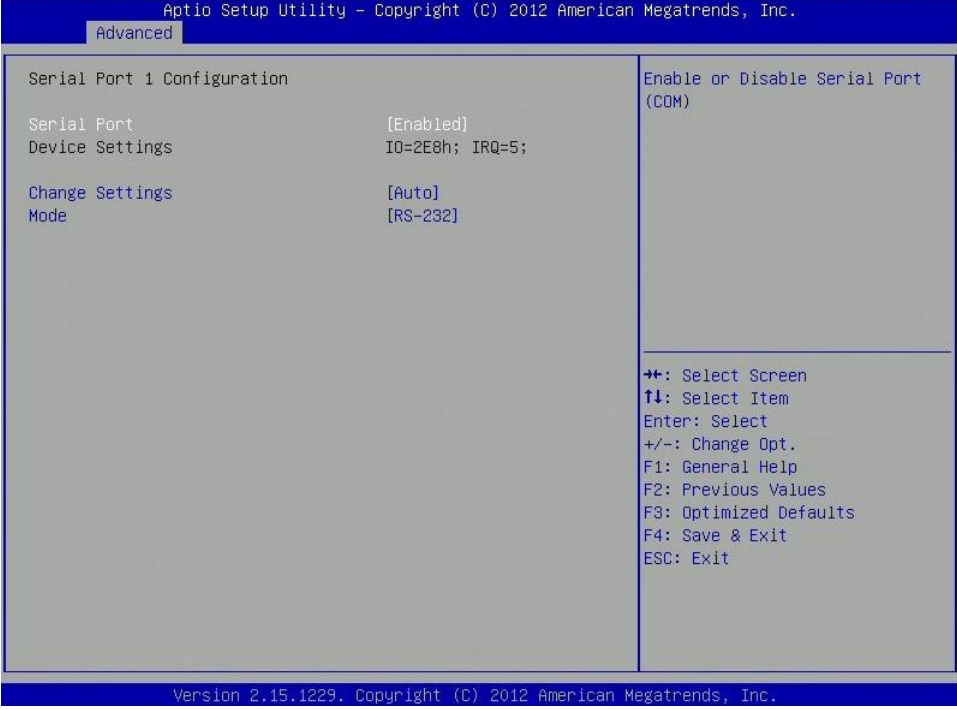

# **Serial Port**

Enable or Disable serial port (COM)

# **Change settings**

Select an optimal setting for Super IO device.

## **Mode**

RS232, RS-422, RS-485 selection.

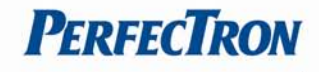

# <span id="page-27-0"></span>**3.4.6.3 Serial Port 2 Configuration**

## Enable or disable serial port (COM)

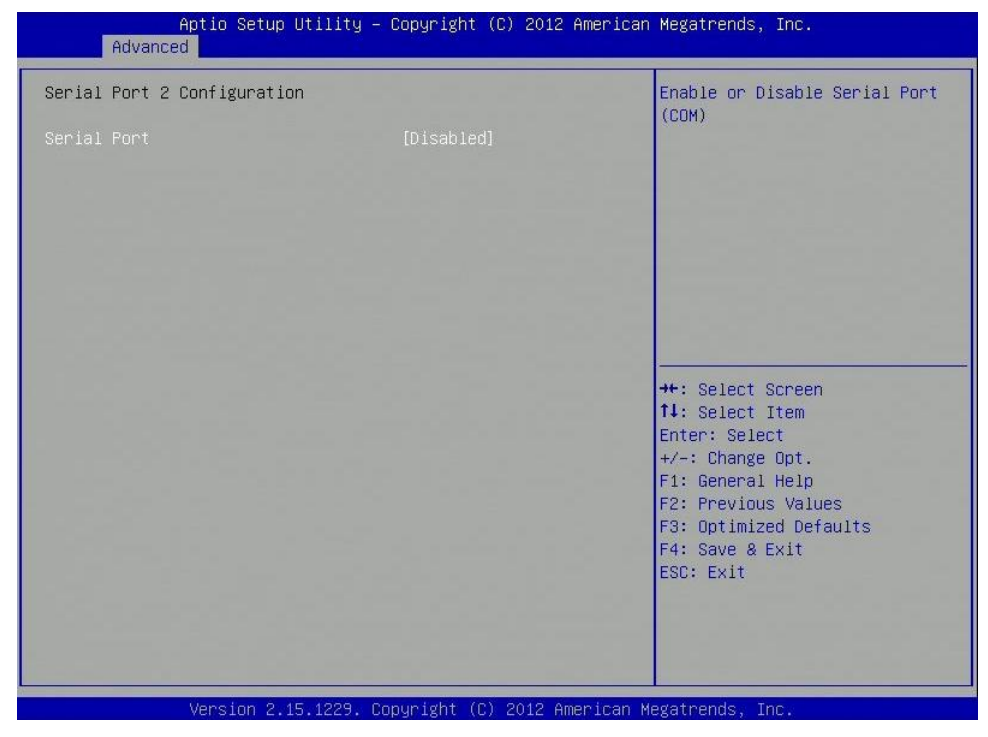

## **Serial Port**

Enable or Disable serial port (COM)

# <span id="page-27-1"></span>**3.4.6.4 Serial Port 3 Configuration**

## Enable or disable serial port (COM)

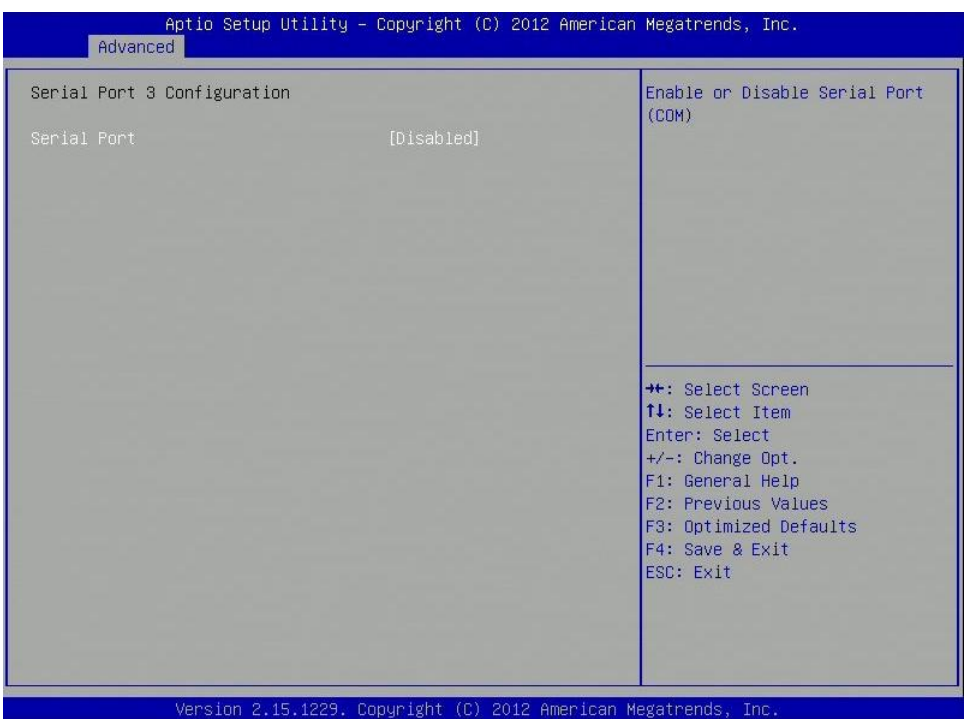

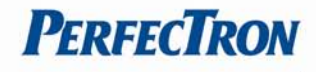

# **Serial Port**

Enable or Disable serial port (COM)

# <span id="page-28-0"></span>**3.4.6.5 Serial Port 4 Configuration**

Enable or disable serial port (COM)

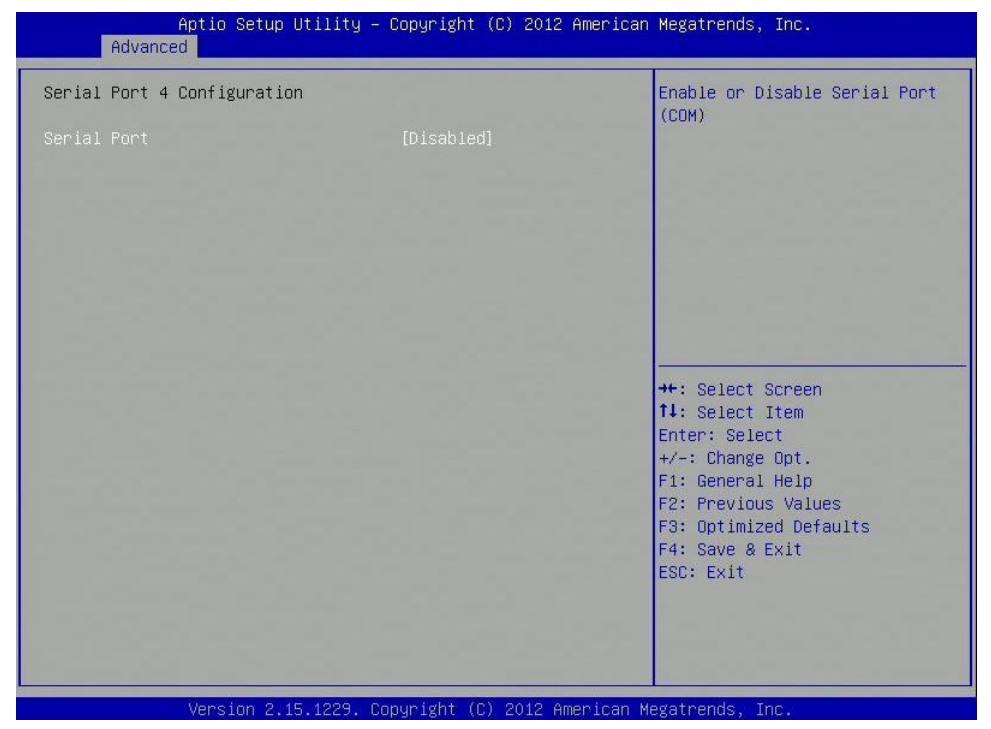

# **Serial Port**

Enable or Disable serial port (COM)

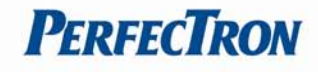

# <span id="page-29-0"></span>**3.4.6.6 Serial Port 5 Configuration**

Enable or disable serial port (COM)

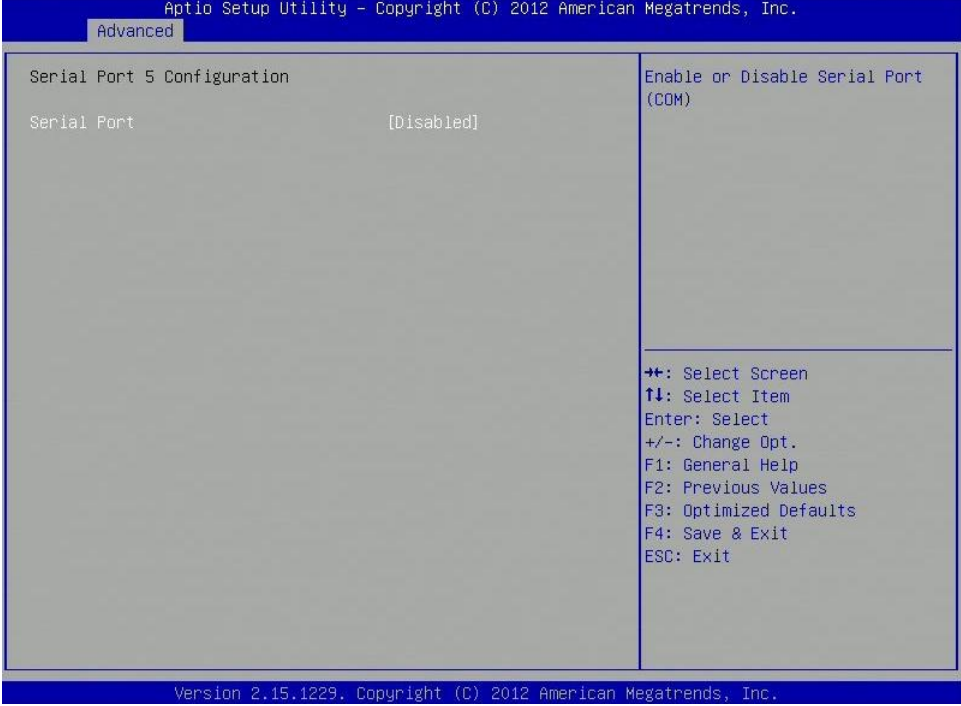

## **Serial Port**

Enable or Disable serial port (COM)

# <span id="page-29-1"></span>**3.4.6.7 Parallel port configuration**

Enable or disable parallel port (LPT/LPTE)

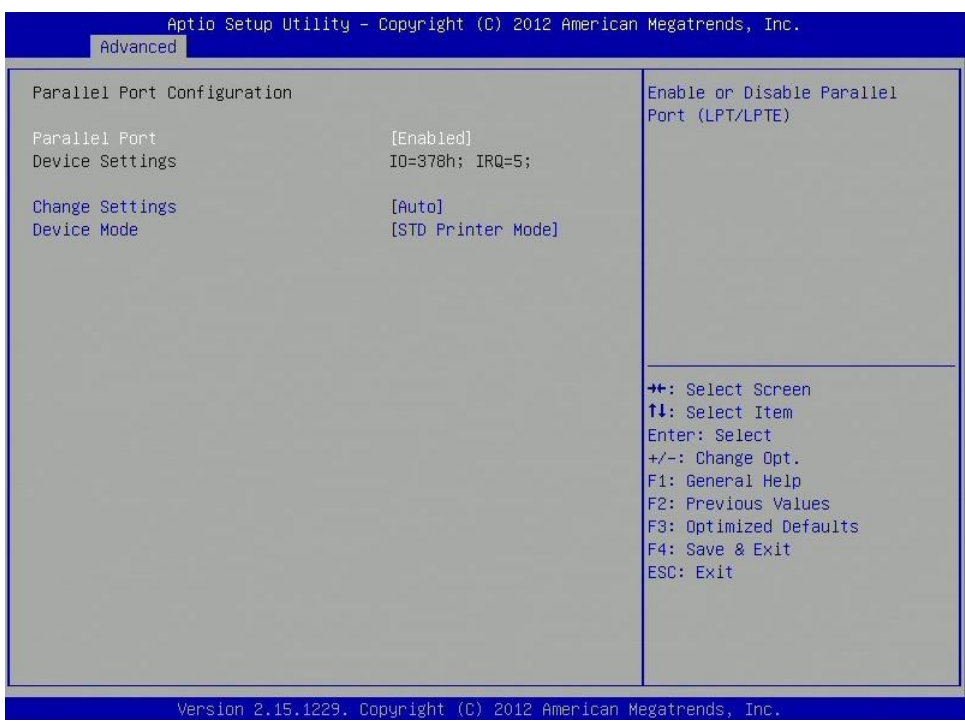

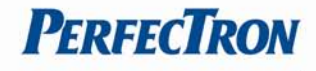

# **Parallel Port**

Enable or Disable parallel port (LPT/LPTE)

## **Change settings**

Select an optimal setting for Super IO device.

## **Device Mode**

Change the printer port mode

# <span id="page-30-0"></span>**3.4.7 Serial Port Console Redirection**

#### Serial port console redirection

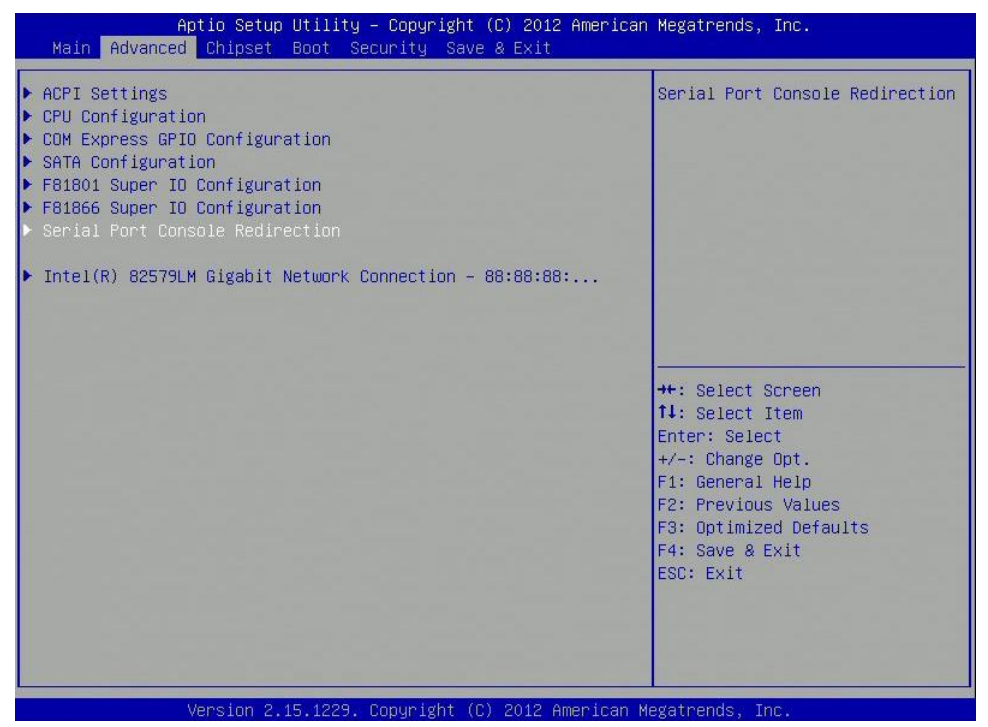

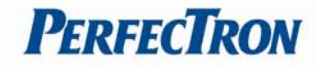

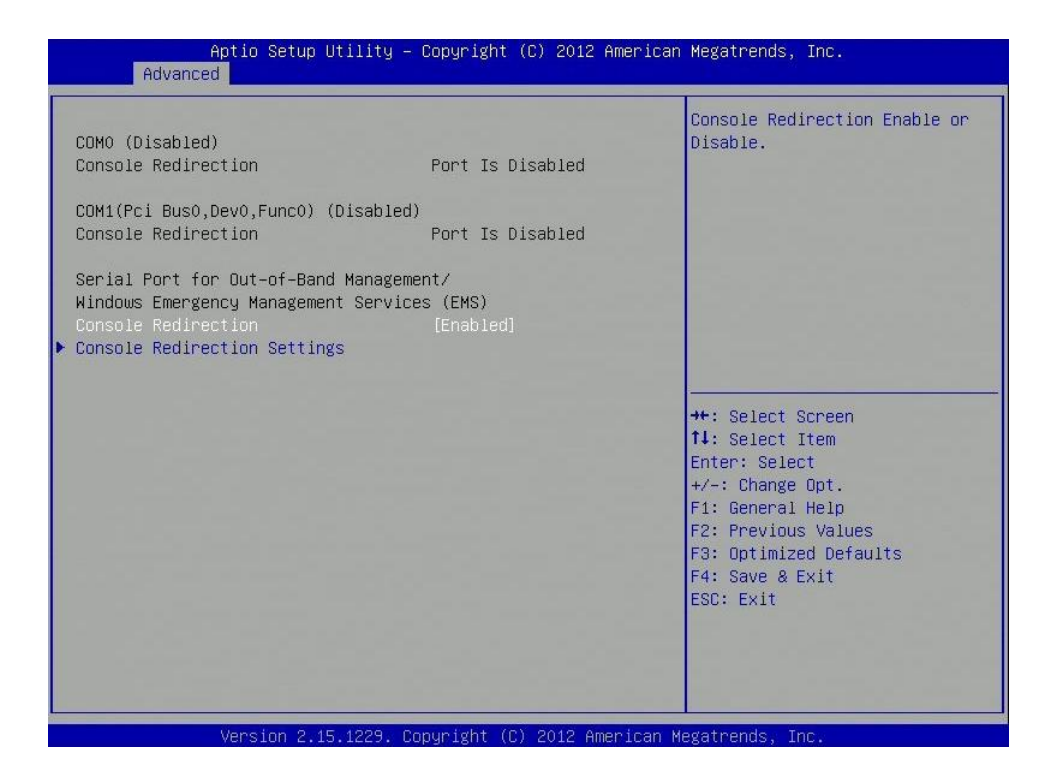

# **Console Redirection**

Console Redirection enable or disable

## **Console redirection settings**

The settings specify how the host computer and the remote computer (which the user is using) will exchange data. Both computers should have the same or compatible settings.

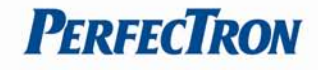

## <span id="page-32-0"></span>**3.4.7.1 Console redirection settings**

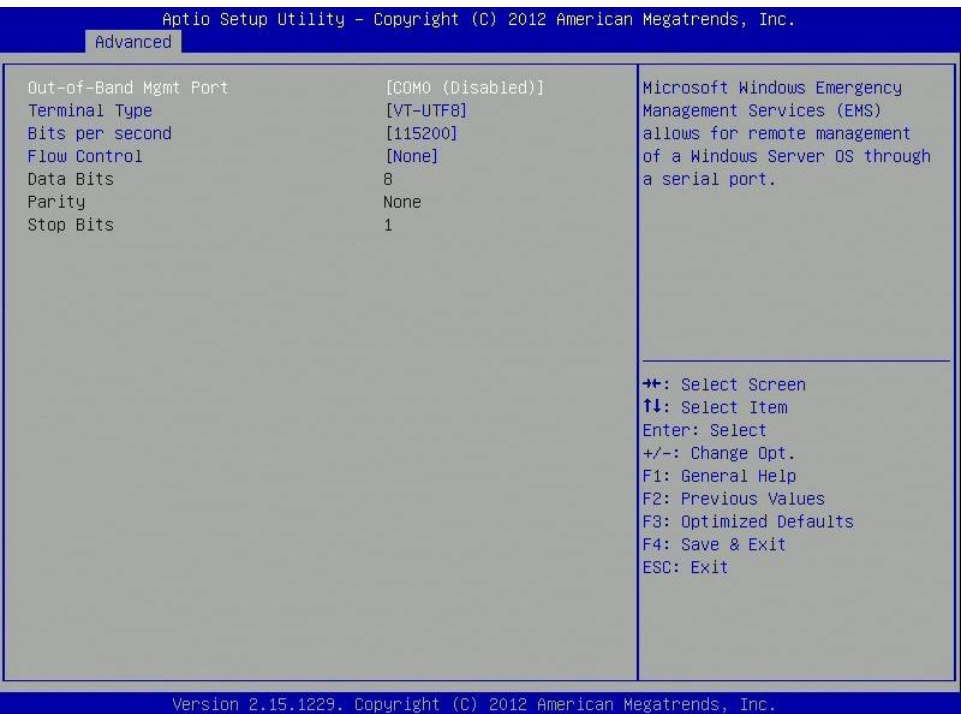

## **Out-of Band Mgmt Port**

Microsoft Windows Emergency Management Services (EMS) allows for remote management of a Windows Server OS through a serial port.

#### **Terminal Type**

VT-UTF8 is the preferred terminal type for out-of-band management. The next best choice is VT100+ and then VT100. See above, in Console Redirection Settings page, for more help with terminal type/emulation.

#### **Bits per second**

Select serial port transmission speed. The speed must be matched on the other side. Long or noisy lines may require lower speeds.

#### **Flow Control**

Flow control can prevent data loss from buffer overflow. When sending data, if the receiving buffers are full, a 'stop' signal can be sent to stop the data flow. Once the buffers are empty, a 'start' signal can be sent to re-start the flow. Hardware flow control uses two wires to send star/stop signals.

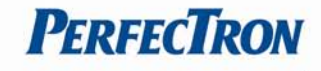

## <span id="page-33-0"></span>**3.4.8 Intel(R) 82579LM Gigabit Network Connection**

Configure Gigabit Ethernet device parameters

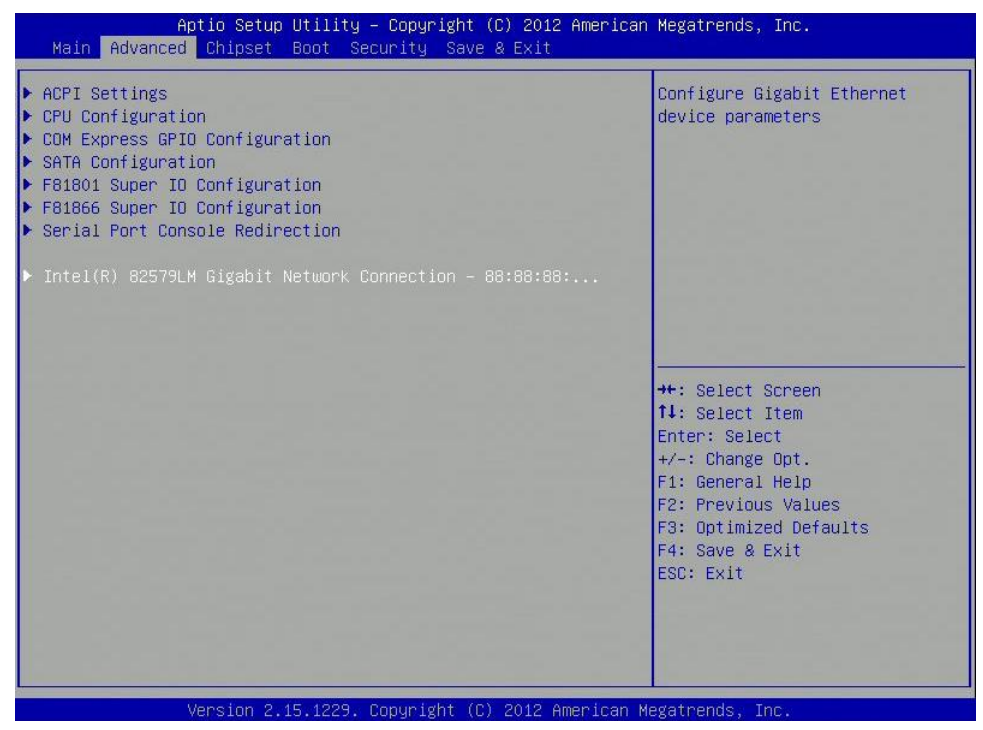

#### <span id="page-33-1"></span>**3.4.8.1 PORT CONFIGURATION MENU**

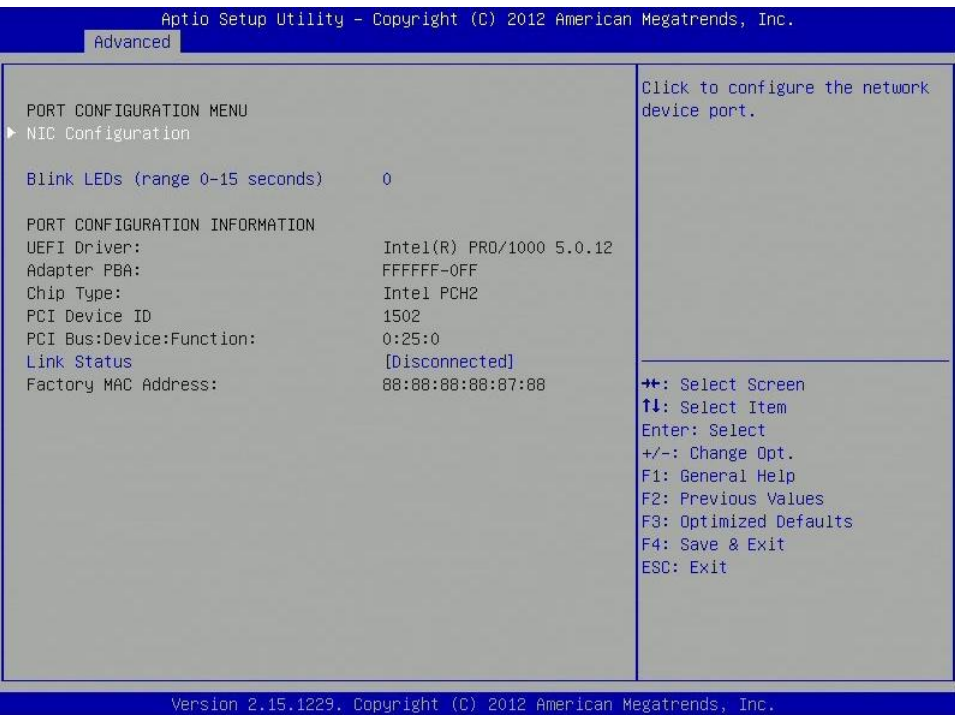

## **NIC Configuration**

Click to configure the network device port

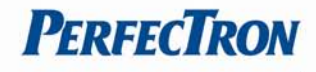

# **Blink LEDs (range 0-15 seconds)**

Blink LEDs for the specified duration (up to 15 seconds)

#### <span id="page-34-0"></span>**3.4.8.1.1 NIC Configuration**

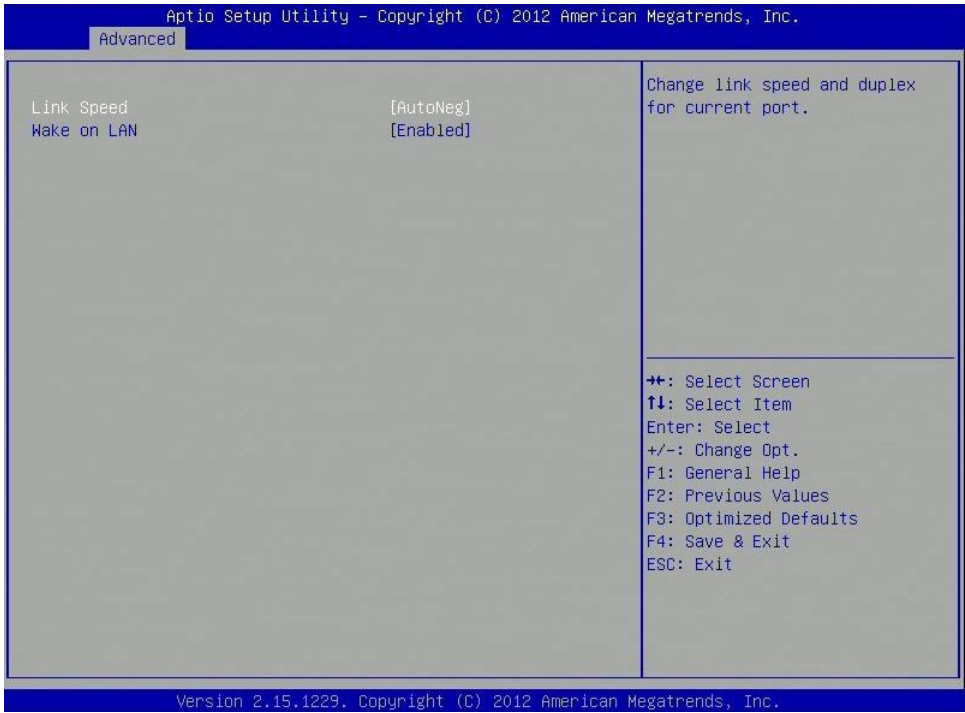

## **Link Speed**

Change link speed and duplex for current port.

## **Wake on LAN**

Enable this option to wake the system with a magic packet.

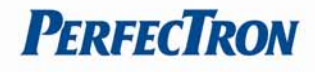

# <span id="page-35-0"></span>**3.5 Chipset**

This section gives you functions to configure the system based on the specific features of the

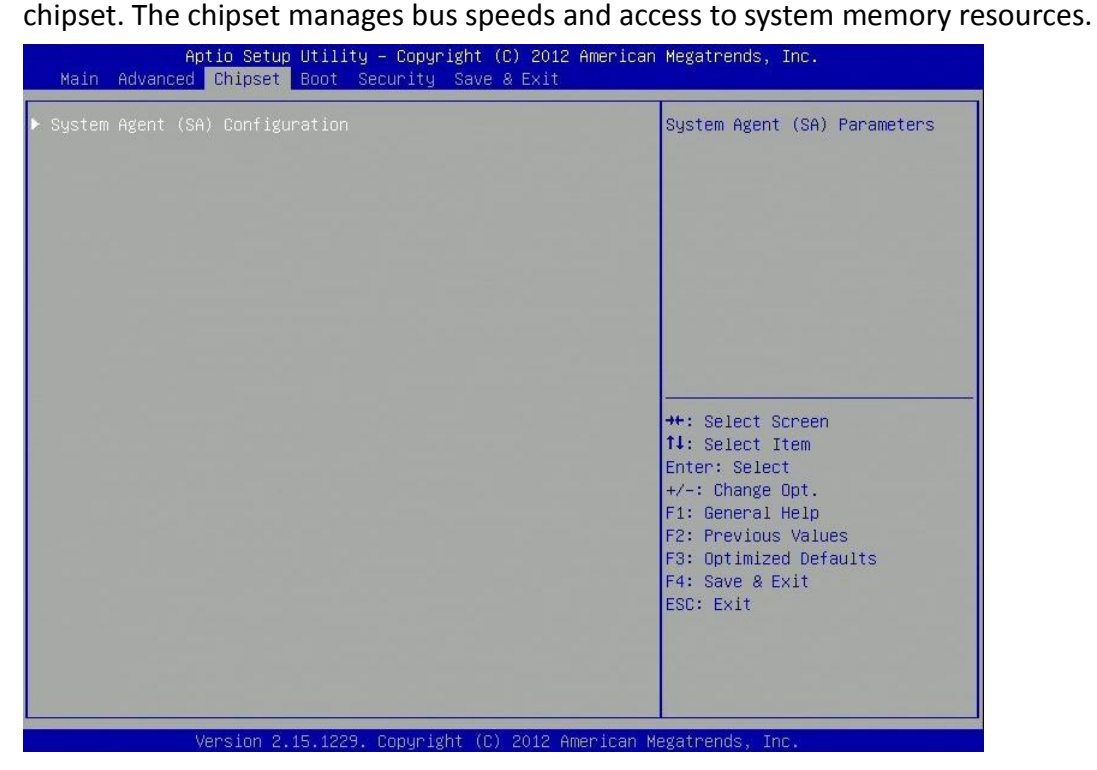

# <span id="page-35-1"></span>**3.5.1 System Agent (SA) configuration**

#### System Agent (SA) parameters

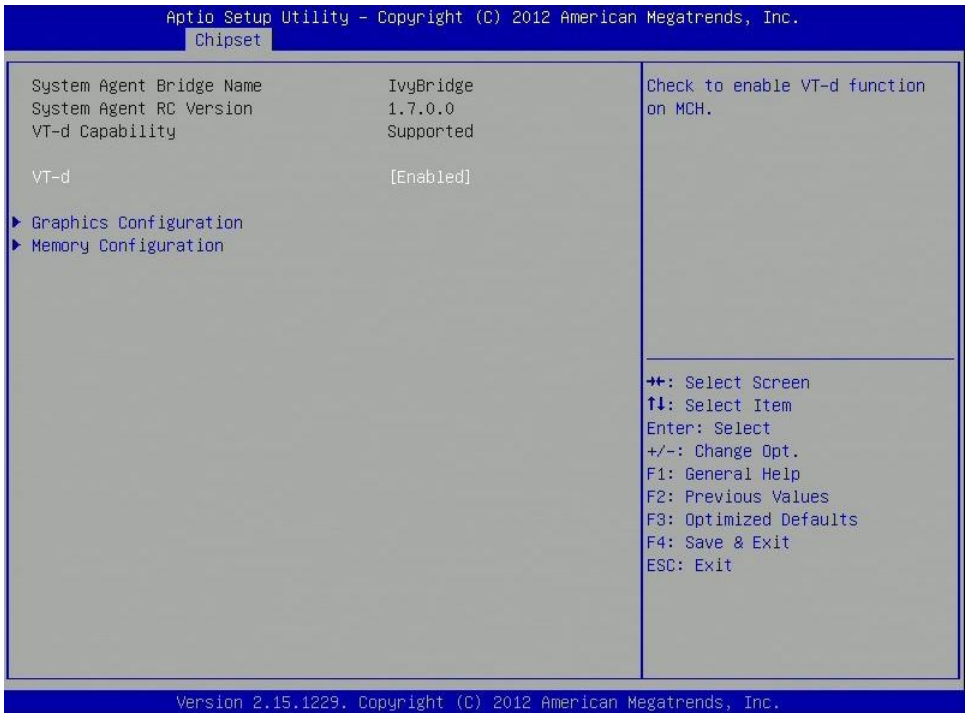

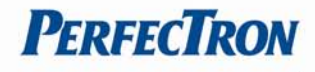

# **VT-d**

Check to enable VT-d function on MCH.

# **Graphics configuration**

Config graphics settings

# **Memory Configuration**

Memory configuration parameters

# <span id="page-36-0"></span>**3.5.1.1 Graphics configuration**

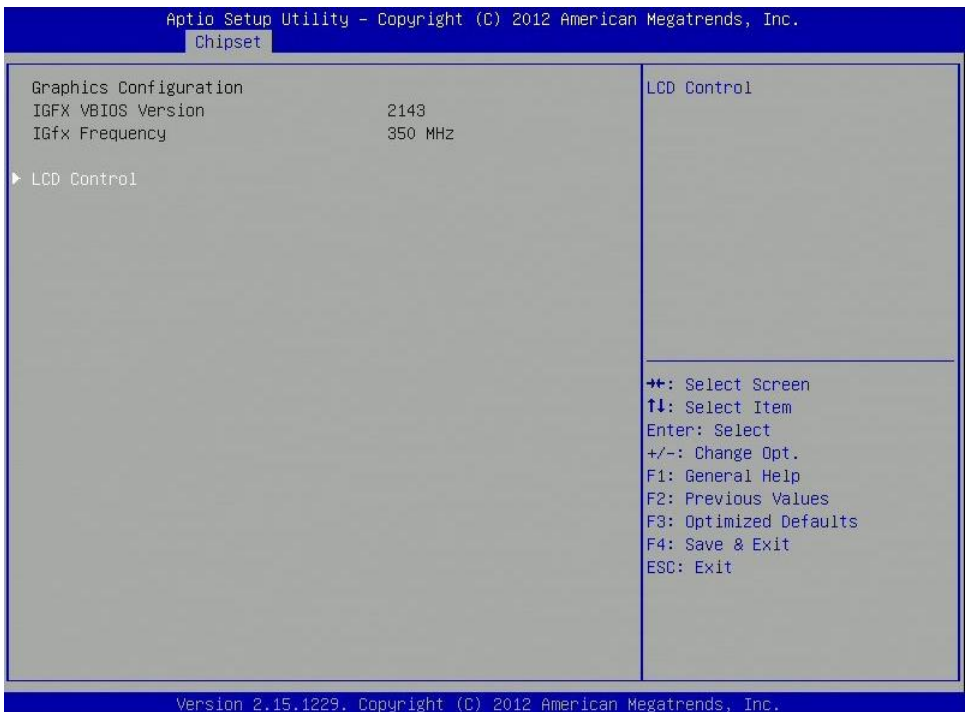

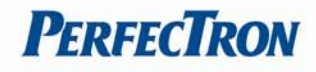

## <span id="page-37-0"></span>**3.5.1.1.1 LCD Control**

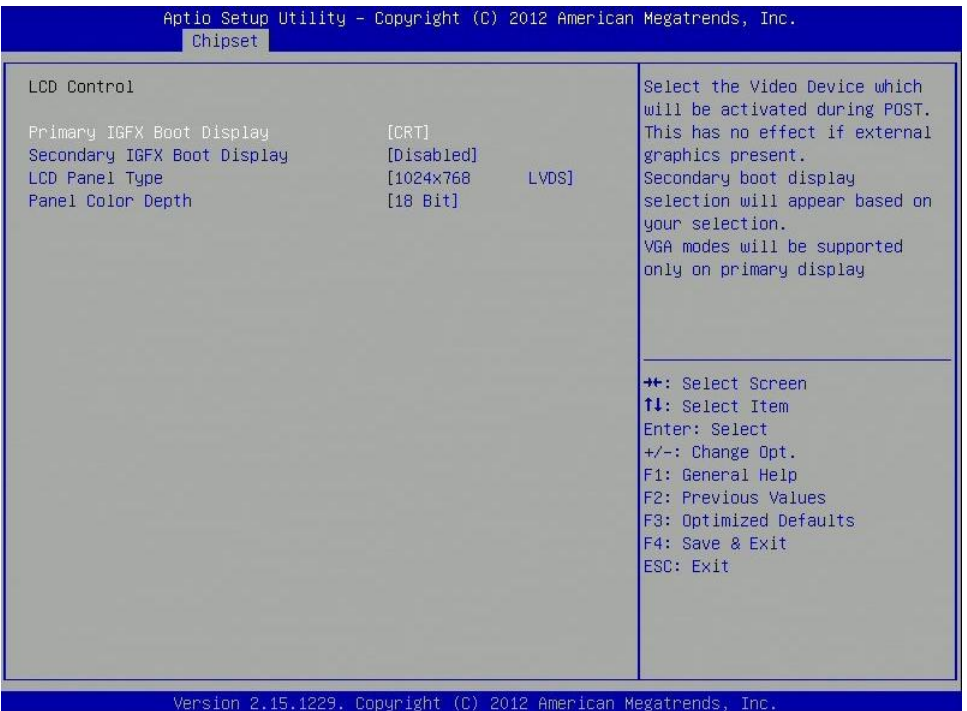

## **Primary IGFX Boot Display**

Select the Video Devide which will be activated during POST. This has no effect if external graphics present. Secondary boot display selection will appear based on your selection. VGA modes will be supported only on primary display.

#### **Secondary IGFX Boot Display**

Select secondary display device.

#### **LCD Panel Type**

Select LCD panel used by Internal Graphics device by selexting the appropriate setup item.

**Panel Color Depth** Select the LFP panel color depth

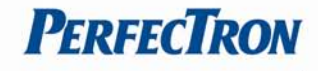

## <span id="page-38-0"></span>**3.5.1.2 Memory Information**

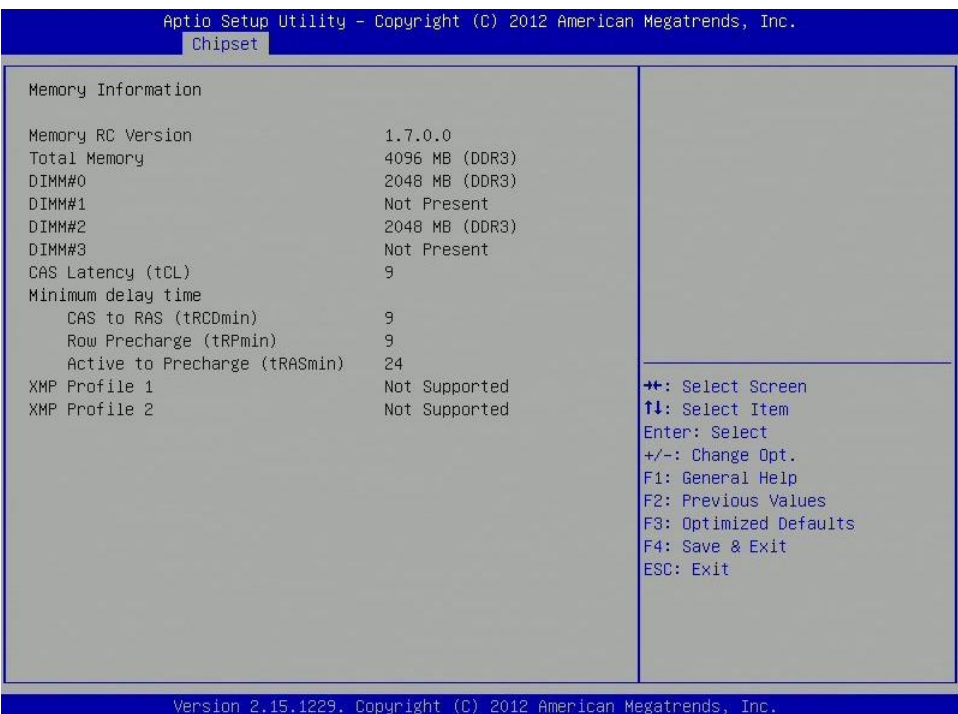

## <span id="page-38-1"></span>**3.6 Boot Setting**

This section is used to configure the boot features.

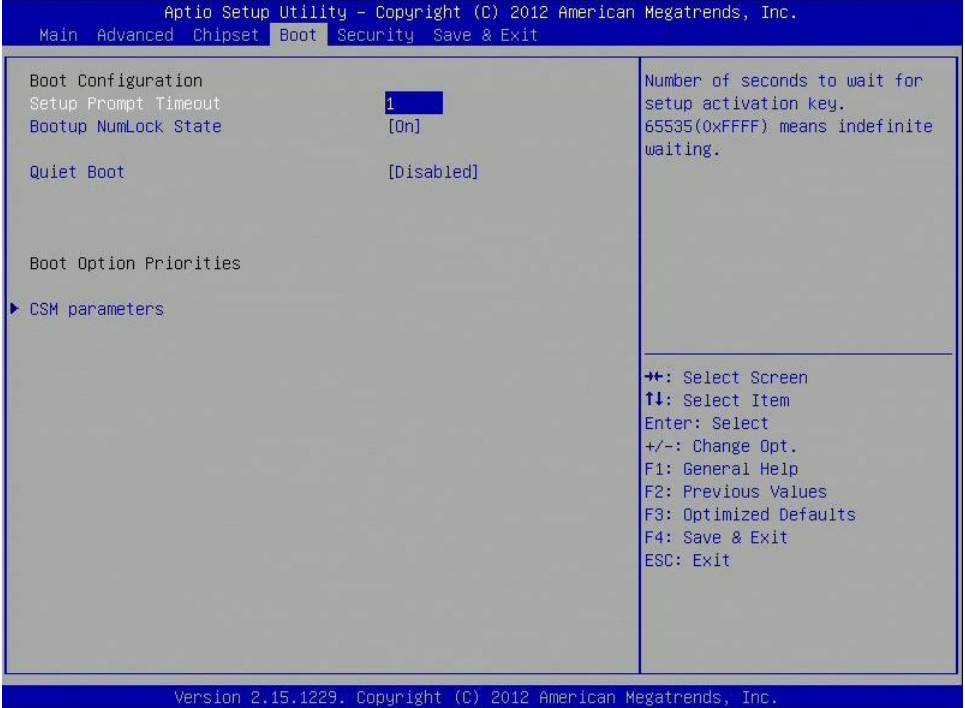

# **Setup Prompt Timeout**

Number of seconds to wait for setup activation key. 65535 (0xFFFF) means idenfinite waiting

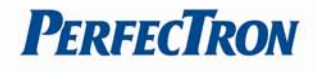

## **Bootup NumLock State**

Select the keyboard NumLock State

## **Quiet Boot**

Enables or diables Quite Boot option

## **CSM parametes**

Enables or disables Quite Boot option

## <span id="page-39-0"></span>**3.6.1 CSM parametes**

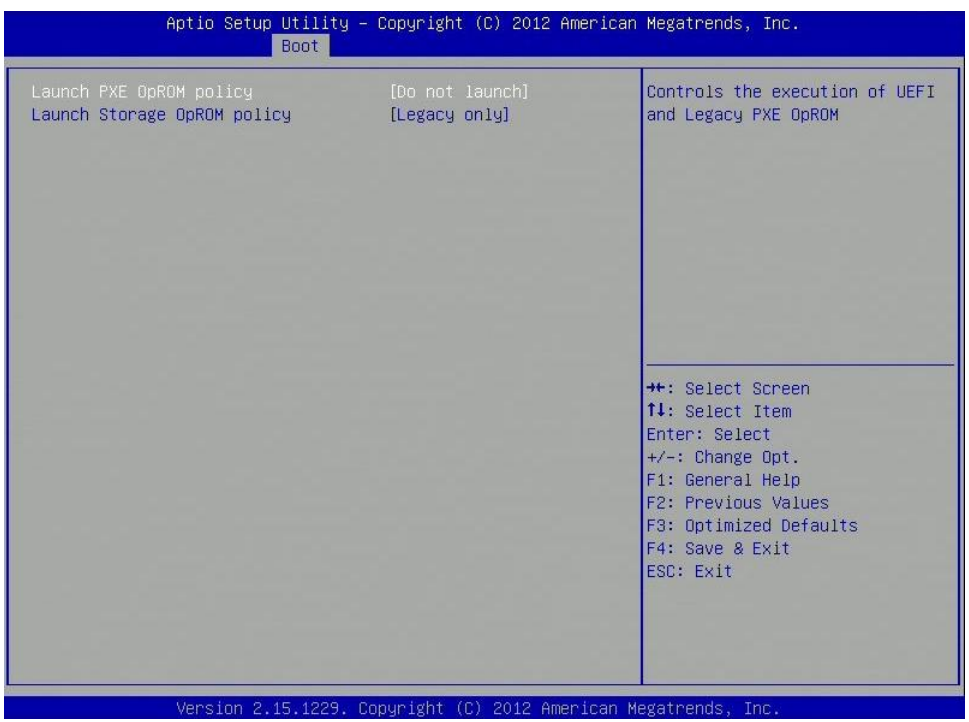

## **Launch PXE OpROM policy**

Controls the execution of UEFI and Legacy PXE OpROM

## **Launch Storage OpROM policy**

Controls the execution of UEFI and Legacy Storage OpROM

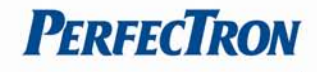

# <span id="page-40-0"></span>**3.7 Security**

Use the Security Menu to establish system passwords

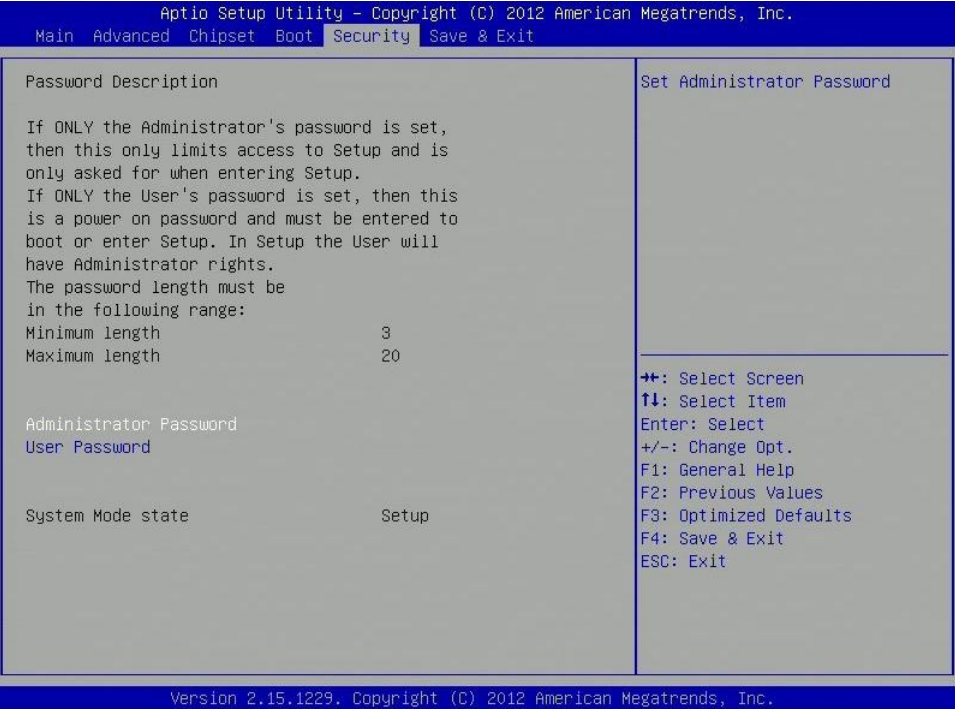

## **Administrator Password**

Set administrator password

#### **User Password**

Set user password

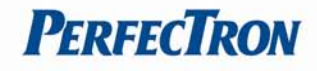

# <span id="page-41-0"></span>**3.8 Save & Exit**

This screen provides functions for handling changes made to the BIOS settings and the exiting of the Setup program.

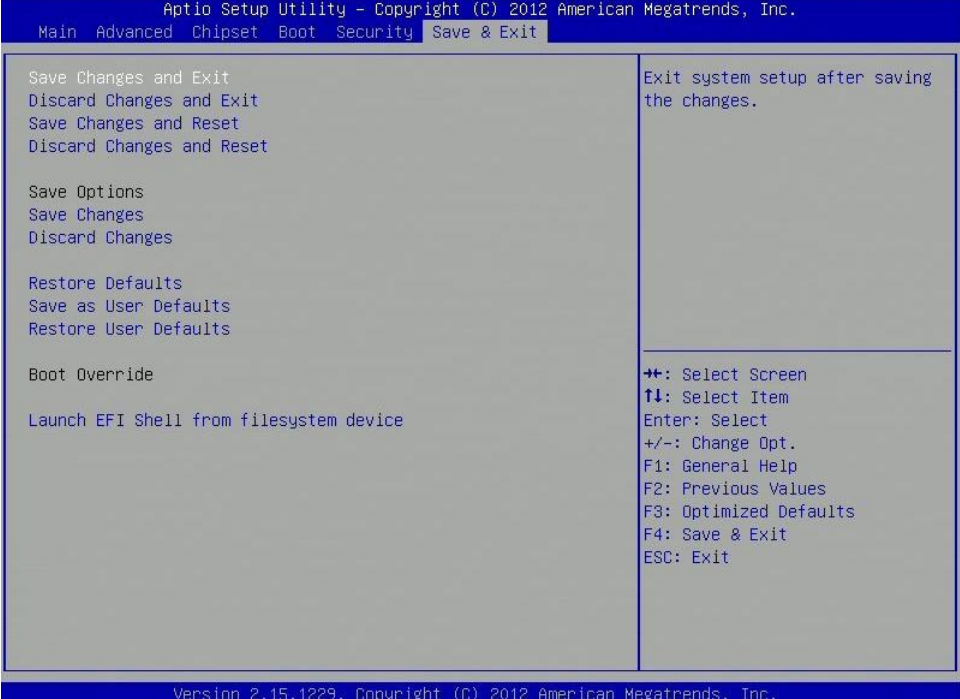

#### **Save Changes and Exit**

Exit system setup after saving the changes

## **Discard Changes and Exit**

Exit system setup without saving any changes

#### **Save Changes and Reset**

Reset the system after saving the changes

## **Discard Changes and Reset**

Reset system setup without saving any changes

## **Save Changes**

Save changes done so far to any of the setup options

#### **Discard Changes**

Discard changes done so far to any of the setup options

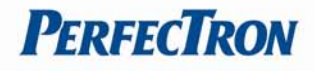

# **Restore Defaults**

Restore/Load Default values for all the setup options.

## **Save as User Defaults**

Save the changes done so far as User Defaults.

## **Restore User Defaults**

Restore the User Defaults to all the setup options.

# **Launch EFI Shell from filesystem device**

Attemps to Launch EFI Shell application (Shellx64.efi) from one of the available filesystem devices.